# Guide de formation avec exercices et cas pratiques

# Excel 2013 initiation

# Philippe Moreau

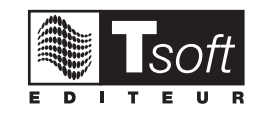

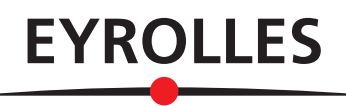

© TSoft et Groupe Eyrolles, 2013, ISBN : 978-2-212-13811-5

# **Avant-propos**

Conçu par des pédagogues expérimentés, l'originalité de cet ouvrage est d'être à la fois un manuel de formation et un manuel de référence complet présentant les bonnes pratiques d'utilisation.

#### **FICHES PRATIQUES**

La première partie, Manuel Utilisateur, présente sous forme de fiches pratiques les fonctions de base d'Excel 2013 et leur mode d'emploi. Ces fiches peuvent être utilisées soit dans une démarche d'apprentissage pas à pas, soit au fur et à mesure de vos besoins, lors de la réalisation de vos propres documents. Une fois les bases du logiciel maîtrisées, vous pourrez également continuer à vous y référer en tant qu'aide-mémoire. Si vous vous êtes déjà aguerri sur une version précédente d'Excel ou sur un autre logiciel tableur, ces fiches vous aideront à vous approprier rapidement la version 2013 du tableur Excel

#### **EXERCICES DE PRISE EN MAIN**

Dans la deuxième partie, *Exercices de prise en main*, il s'agit de réaliser des exercices simples, comprenant chacun une étape guidée pas à pas pour revoir les manipulations et une étape mise en pratique. Ces exercices s'adressent en priorité aux utilisateurs débutants, mais ils seront également utiles aux utilisateurs déjà aguerris sur une version antérieure à Excel 2013 qui veulent passer directement à la pratique de la nouvelle version 2013, notamment pour une utilisation tactile.

La réalisation du parcours complet permet de s'initier seul en autoformation.

Un formateur pourra aussi utiliser cette partie pour animer une formation aux manipulations de base de Microsoft Excel 2013 : mis à disposition des apprenants, ces exercices permettent à chaque élève de progresser à son rythme et de poser ses questions au formateur sans ralentir la cadence des autres élèves.

#### **CAS PRATIQUES**

La troisième partie, Cas pratiques, consiste à réaliser des applications en se servant des commandes de Microsoft Office Excel 2013. Cette partie vous propose onze cas pratiques, qui vous permettront de mettre en œuvre la plupart des fonctions étudiées dans les deux parties précédentes, tout en vous préparant à concevoir vos propres applications de manière autonome.

Les fichiers nécessaires à la réalisation de ces cas pratiques peuvent être téléchargés depuis le site Web www.editions-eyrolles.com. Il vous suffit pour cela de taper le code **13811** dans le champ

 $\epsilon$ RECHERCHE> de la page d'accueil du site puis d'appuyer sur  $\epsilon$ . Vous accéderez ainsi à la fiche de l'ouvrage sur laquelle se trouve un lien vers le fichier à télécharger. Une fois ce fichier téléchargé sur votre poste de travail, il vous suffit de le décompresser dans le dossier C: Exercices Excel 2013 ou un autre dossier de votre choix.

Téléchargez les fichiers des cas pratiques depuis www.editions-eyrolles.com

# **TABLE DES MATIÈRES**

# PARTIE 1 **MANUEL UTILISATEUR**

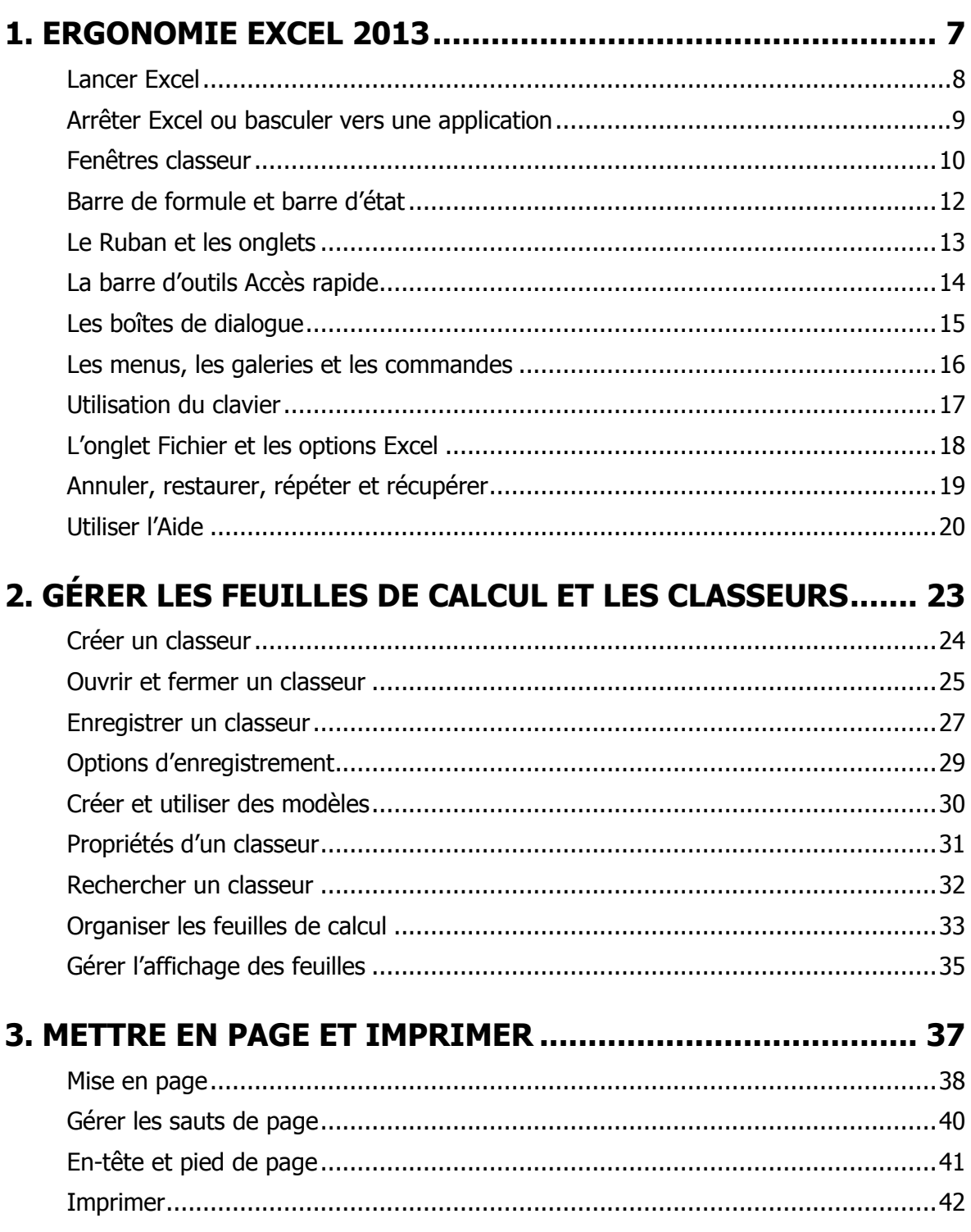

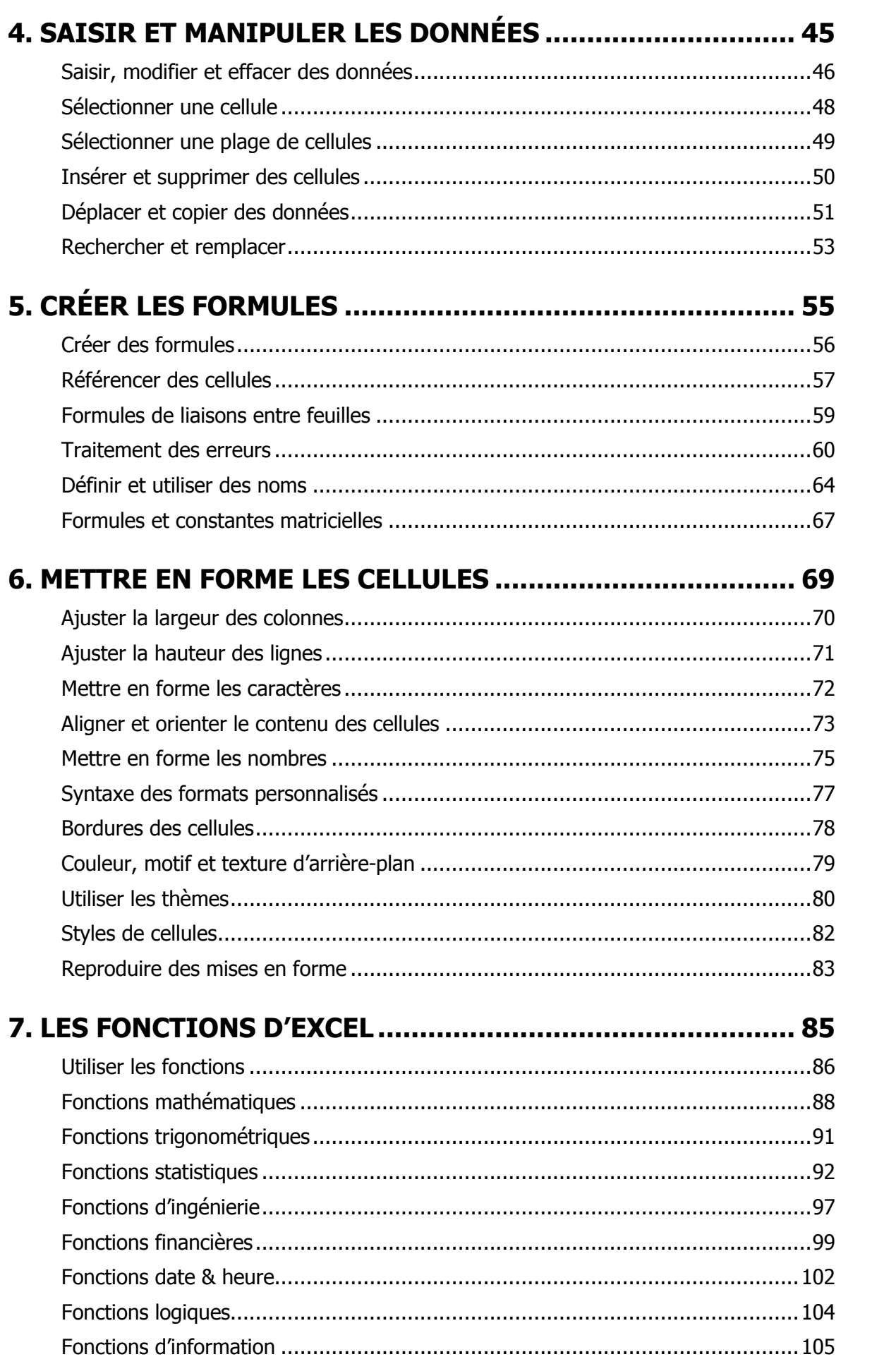

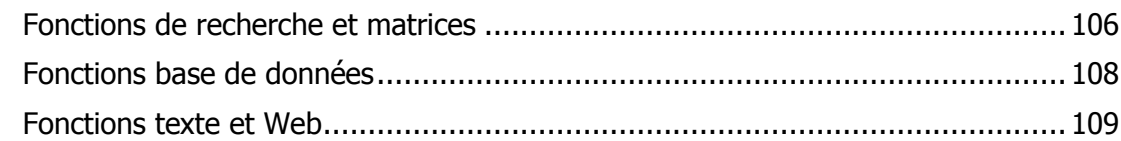

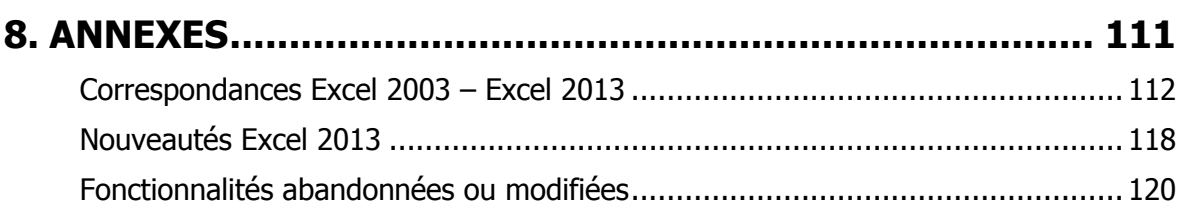

# PARTIE 2 **EXERCICES DE PRISE EN MAIN**

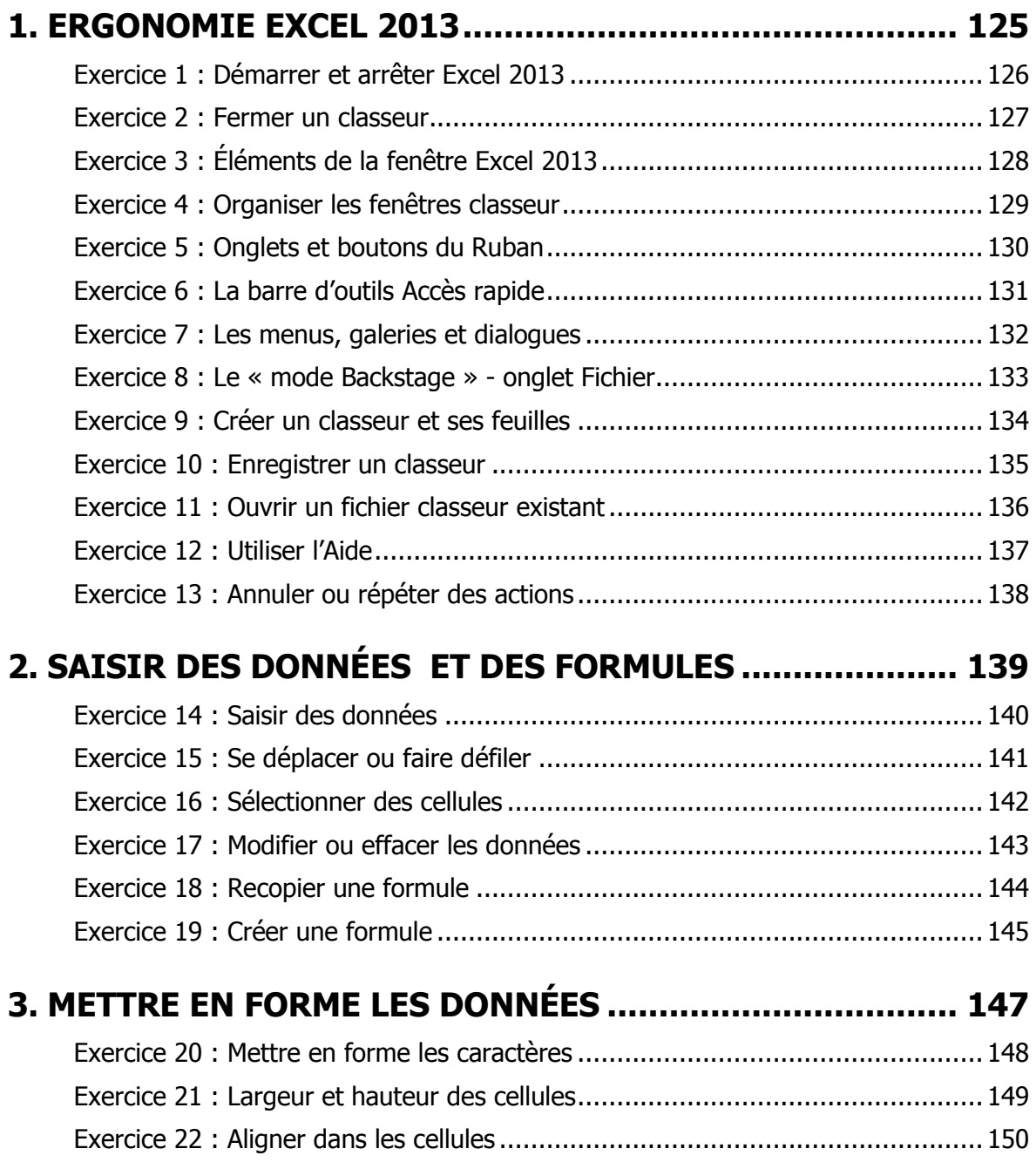

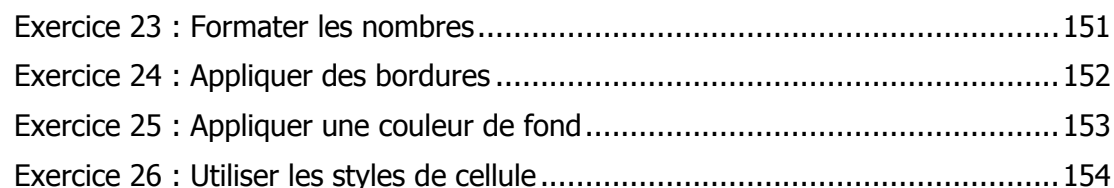

## **4. METTRE EN PAGE ET IMPRIMER ..................................... 155**

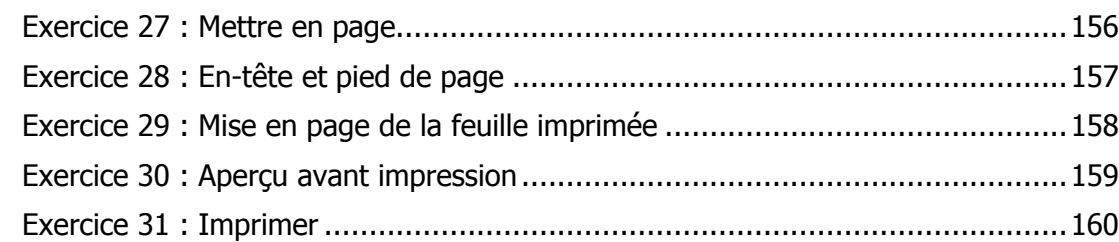

# **5. MANIPULER LES DONNÉES ............................................. 161**

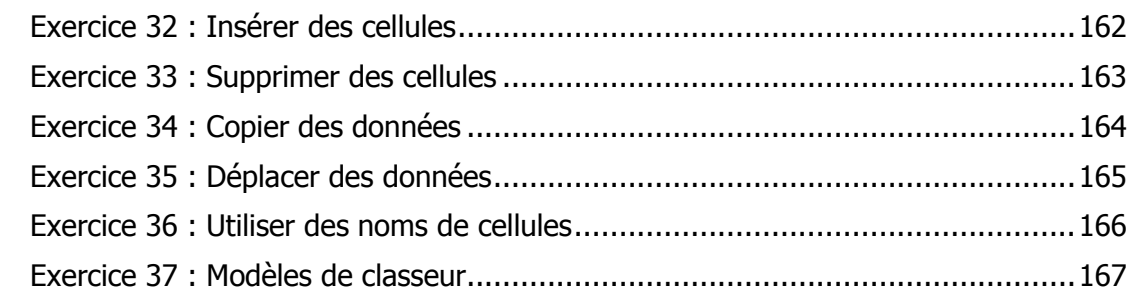

# PARTIE 3 **CAS PRATIQUES**

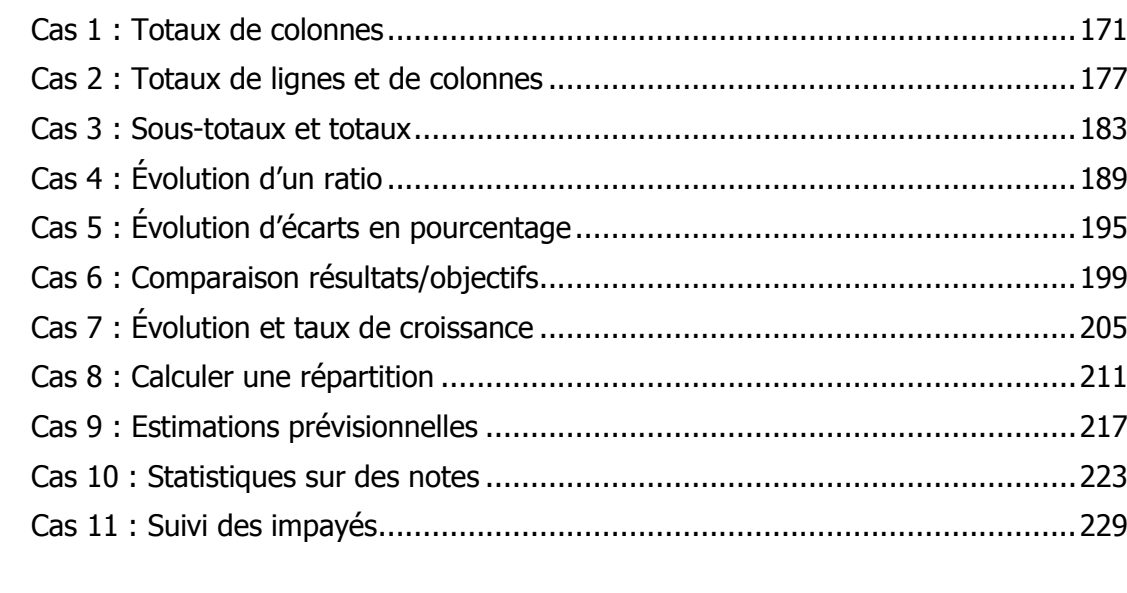

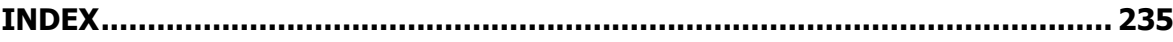

# **METTRE EN FORME LES CELLULES**

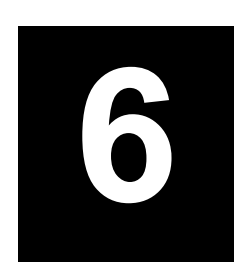

# **AJUSTER LA LARGEUR DES COLONNES**

La largeur par défaut que vous pouvez modifier en cours de vie du classeur est celle qui s'applique à toutes les colonnes pour lesquelles une autre largeur n'a pas été définie.

La largeur d'une colonne s'exprime en nombre de caractères majuscules affichables de la police par défaut (initialement Police du corps, du thème actif, taille 11). La police par défaut est définie dans les options Excel, rubrique *Général*, mais sa modification ne sera prise en compte qu'après un nouveau démarrage d'Excel, et ne s'appliquera qu'aux nouveaux classeurs créés ensuite.

#### AJUSTER LA LARGEUR DES COLONNES EN FAISANT GLISSER LA SÉPARATION D'EN-TÊTE

- Sélectionnez une ou plusieurs colonnes. Faites glisser, à la souris ou au doigt, la séparation droite du numéro de la dernière colonne sélectionnée. À la souris, la largeur en cours de modification s'affiche dans une infobulle ; au doigt, elle s'affiche dans la zone *Nom* à gauche de la barre de formule.
- Pour ajuster la largeur au contenu de la colonne, effectuez un double-clic sur la séparation droite du numéro de la colonne (tactile : un double-appui après avoir sélectionné la colonne).

#### AJUSTER LA LARGEUR DES COLONNES À L'AIDE DE LA COMMANDE

- Sélectionnez les colonnes à ajuster, puis sous l'onglet Accueil>groupe Cellules, actionnez le bouton Format, puis :
- Pour spécifier une largeur : sélectionnez l'option Largeur de colonne puis saisissez la largeur, validez par [OK].
- Pour ajuster la largeur au contenu : sélectionnez l'option Ajuster la largeur de colonne.

#### **MASQUER OU AFFICHER DES COLONNES**

Lorsque vous masquez des colonnes, elles disparaissent de l'affichage comme de l'impression, lorsque vous les réaffichez elles reprennent leur largeur précédemment définie.

#### Pour masquer des colonnes

- Sélectionnez les colonnes à masquer (dans l'exemple C, D, E).
- Effectuez un clic droit ou un appui long sur les numéros de colonnes sélectionnées, puis actionnez Masquer, ou sous l'onglet Accueil>groupe Cellules, actionnez le bouton Format, puis l'option Masquer & Afficher, enfin Masquer les colonnes.

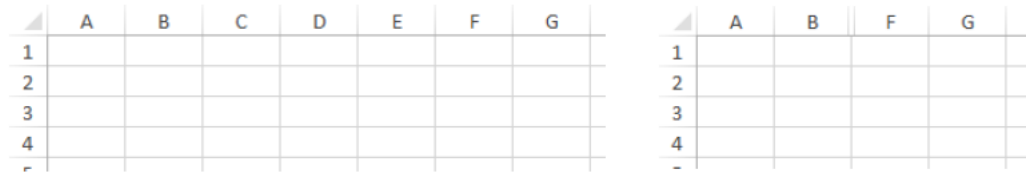

#### Pour réafficher les colonnes masquées

- Sélectionnez les colonnes de part et d'autre des colonnes masquées (dans l'exemple B à F), puis clic droit ou appui long sur les numéros de colonnes, puis actionnez l'option Afficher, ou
- Sous l'onglet Accueil>groupe Cellules, actionnez bouton Format, puis l'option Masquer & Afficher, enfin Afficher les colonnes.

#### MODIFIER LA LARGEUR DE COLONNE PAR DÉFAUT DANS LA FEUILLE EN COURS

Sous l'onglet Accueil>groupe Cellules, actionnez le bouton Format, puis l'option Largeur par défaut... et saisissez la largeur souhaitée, validez par [OK].

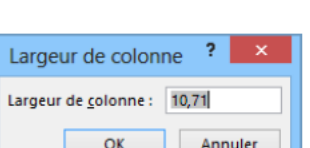

Largeur: 10,71 (80 pixels)

 $\mathsf D$ 

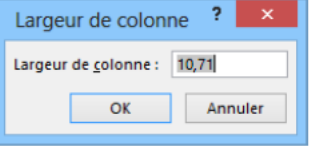

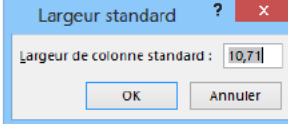

# **AJUSTER LA HAUTEUR DES LIGNES**

La hauteur de ligne s'adapte par défaut au contenu de la ligne, mais vous pouvez la changer en une hauteur fixe dont vous spécifiez la taille.

La hauteur de ligne s'exprime en points, l'unité typographique des caractères.

#### **MODIFIER LA HAUTEUR DES LIGNES EN FAISANT GLISSER LA SÉPARATION D'EN-TÊTE**

- Sélectionnez une ou plusieurs lignes. Faites glisser, à la souris ou au doigt, la séparation inférieure du numéro de la dernière ligne sélectionnée. À la souris, la hauteur en cours de modification s'affiche dans une infobulle ; au doigt, elle s'affiche dans la zone Nom à gauche de la barre de formule.
- Pour ajuster la hauteur au contenu de la ligne, effectuez un double-clic sur la séparation inférieure du numéro de ligne (tactile : un double-appui après avoir sélectionné la ligne).

#### **MODIFIER LA HAUTEUR DES LIGNES À L'AIDE DE LA COMMANDE**

- Sélectionnez les lignes dont vous voulez ajuster la hauteur, puis sous l' **Cellules**, actionnez le bouton **Format**, puis :
- Pour spécifier une hauteur : sélectionnez *Hauteur de ligne*… puis saisissez la hauteur souhaitée en nombre de points typographiques (par défaut 15), validez par [OK].
- Pour ajuster automatiquement la hauteur au contenu : sélectionnez l'option *Ajuster la hauteur de ligne*.

#### **RETOUR À LA LIGNE DANS LES CELLULES**

Vous pouvez saisir dans le texte d'une cellule un retour à la ligne forcé en appuyant sur  $\boxed{\text{Alt} + \boxed{\text{ell}}$ .

Vous pouvez formater la cellule de façon à avoir un renvoi du texte à la ligne automatique en fin de cellule afin que, par ajustement automatique, la hauteur de ligne s'ajuste pour rendre visibles toutes les lignes du texte de la cellule.

■ Sélectionnez la ou les cellules, puis sous l'onglet **Accueil**>groupe Alignement, actionnez le bouton **Renvoyer à la ligne automatiquement.** 

#### **MASQUER OU AFFICHER DES LIGNES**

Lorsque vous masquez des lignes, elles disparaissent de l'affichage comme de l'impression ; quand vous les réaffichez, elles reprennent leur hauteur précédente.

#### **Masquer des lignes**

 Sélectionnez les lignes, effectuez un clic droit ou un appui long sur les numéros de lignes sélectionnées, puis actionnez l'option *Masquer* ; ou, sous l'onglet **Accueil**>groupe **Cellules**, actionnez le bouton **Format**, puis l'option *Masquer & Afficher*, enfin *Masquer les lignes*.

#### **Réafficher les lignes masquées**

- Sélectionnez les lignes de part et d'autre des lignes masquées, puis
- Effectuez un clic droit ou un appui long sur les numéros de lignes sélectionnés, puis actionnez *Afficher* ; ou sous l'onglet **Accueil**>groupe **Cellules**, actionnez le bouton **Format**, puis l'option *Masquer & Afficher*, enfin *Afficher les lignes*.

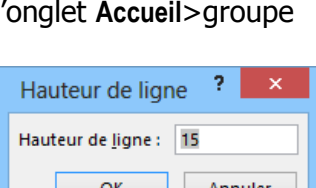

<sup>3</sup> Hauteur: 15,00 (20 pixels)

 $\mathbf 1$  $\overline{2}$ 

4

#### **LES OUTILS DU RUBAN**

Sélectionnez une cellule ou une plage de cellules ou même une partie du contenu d'une cellule, puis sous l'onglet Accueil>groupe Police, utilisez les boutons :

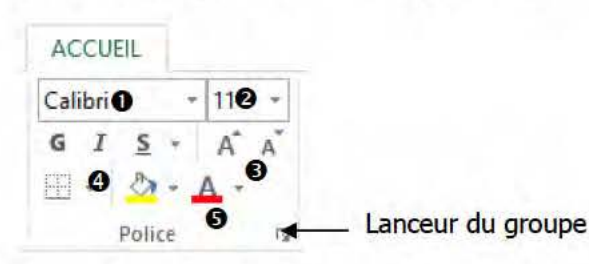

- O *Police* : cliquez sur la flèche de la zone, puis amenez le pointeur sur l'une des polices proposées pour voir l'effet immédiat dans l'affichage de votre feuille, sélectionnez la police. Les polices de thème sont proposées en premier, ensuite toutes les polices possibles.
- <sup>2</sup> Taille des caractères : actionnez la flèche de la zone, puis amenez le pointeur sur l'une des tailles proposées pour voir l'effet immédiat dans l'affichage de votre feuille, sélectionnez la taille voulue ou tapez la taille au clavier.
- **6** Agrandir/Réduire la police : actionnez agrandir/diminuer la taille des caractères.
- **O** Gras, Italique, Souligné : actionnez les boutons pour appliquer ou annuler les attributs, ou utilisez les raccourcis clavier : Ctrl +G, Ctrl +I, Ctrl +U.
- **6** Couleur des caractères : actionnez la flèche du bouton puis pointez sur la case d'une des couleurs proposées pour en voir l'effet immédiat dans l'affichage des caractères, actionnez la case de couleur voulue. Une fois la couleur appliquée, elle apparaît sur le bouton : alors un simple clic ou appui sur le bouton permet d'appliquer la même couleur à nouveau. Les couleurs du thème sont proposées en premier, ensuite les couleurs standards, enfin en actionnant l'option Autres couleurs vous avez accès à une palette étendue.

#### LA MINIBARRE D'OUTILS

Après avoir sélectionné les cellules, effectuez un clic droit ou un appui long sur la sélection.

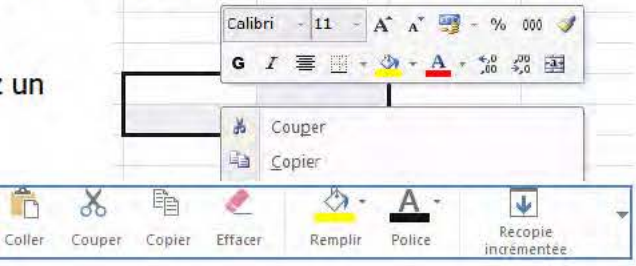

Une minibarre d'outils s'affiche au-dessus du menu contextuel, yous y retrouvez les outils de mise en forme des caractères.

#### L'ONGLET POLICE DU DIALOGUE FORMAT DE CELLULE

Toutes les mises en forme de caractères sont accessibles par ce dialogue :

■ Onglet Accueil>groupe Police, actionnez le lanceur du groupe.

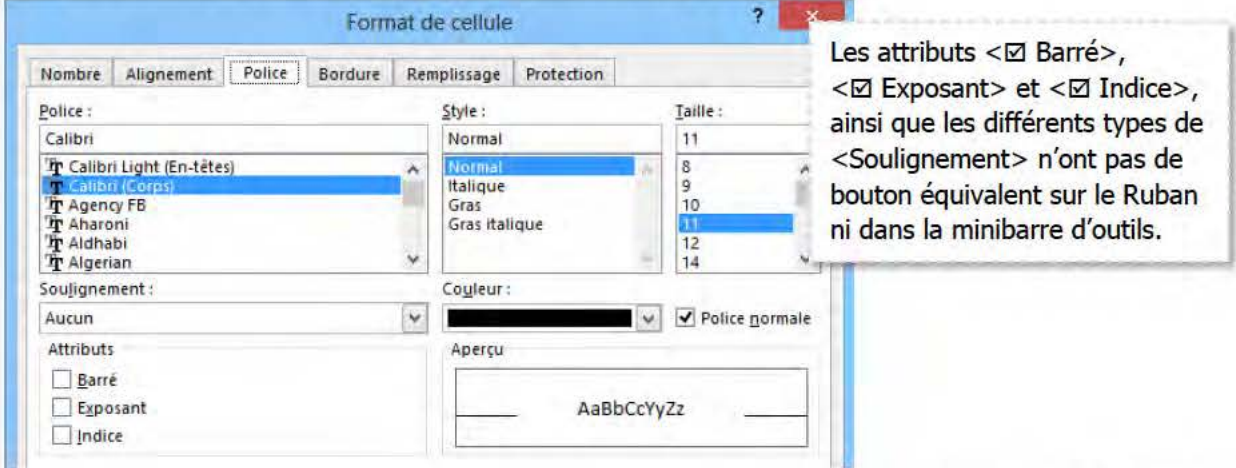

# ALIGNER ET ORIENTER LE CONTENU DES CELLULES

Par défaut, les nombres sont affichés alignés à droite dans la cellule et les textes à gauche, l'alignement vertical est bas. Pour modifier l'alignement ou l'orientation de l'affichage dans la cellule :

Sélectionnez la ou les cellules, puis sous l'onglet Accueil>groupe Alignement, actionnez le bouton d'alignement ou d'orientation désiré, ou actionnez le lanceur du groupe Alignement et spécifiez les options.

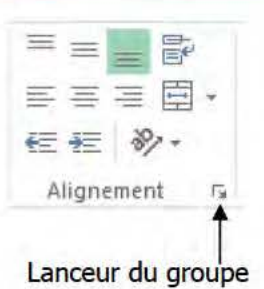

#### **UTILISER LES OUTILS DU RUBAN**

- 图 查 這 Gauche, Centré, Droite : alignement horizontal.  $\equiv$   $\equiv$ Haut, Centré, Bas : alignement vertical. 建建 Retrait, Augmenter, Diminuer : retrait gauche par rapport au bord de la cellule.  $\mathfrak{P}_{\mathbb{Z}}$  . Orientation : permet de choisir entre plusieurs orientations prédéfinies. Renvover à la ligne automatiquement : renvoi du texte au bord droit de la cellule.  $\overrightarrow{a}$ 
	- $-33 -$ Fusionner et centrer : les cellules sélectionnées.

#### UTILISER LE DIALOGUE FORMAT DE CELLULE/ALIGNEMENT

Onglet Accueil>groupe Alignement, actionnez le lanceur du groupe.

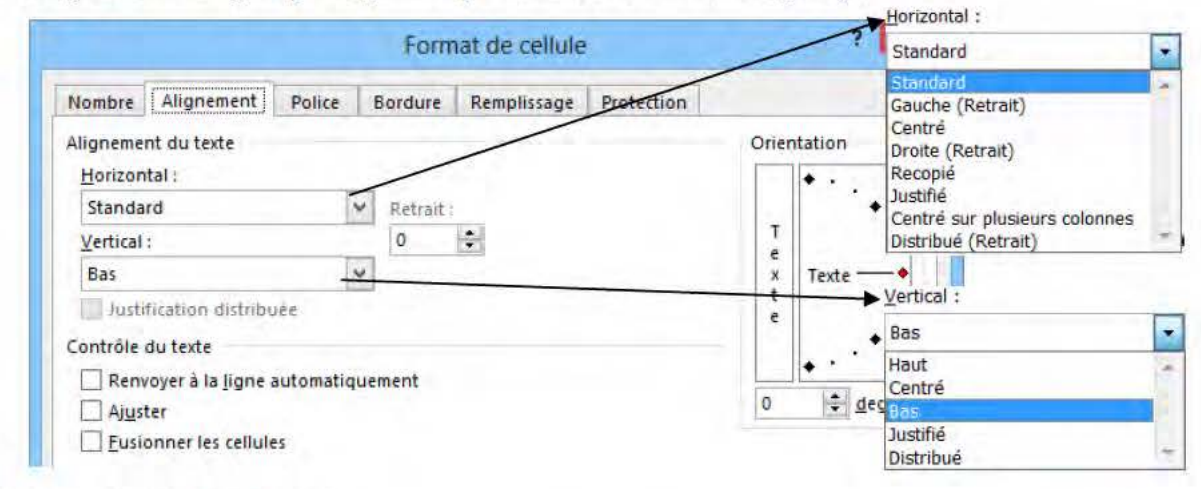

#### **ALIGNEMENT HORIZONTAL**

- Standard : les nombres sont alignés à droite dans la cellule et les textes à gauche.
- Gauche (Retrait) : aligne à gauche dans la cellule avec un retrait possible.
- Centré : centre dans la cellule.
- Droite (Retrait) : aligne à droite dans la cellule avec un retrait possible.
- Recopié : répète la valeur autant de fois que possible pour remplir la cellule.
- Justifié : aligne sur les bords gauche et droit de la cellule en insérant des espaces éventuels.
- Centré sur plusieurs colonnes : centre un texte sur plusieurs colonnes (sans fusion des cellules).
- Distribué (Retrait) : répartit le texte sur l'espace en largeur de la cellule.

#### **ALIGNEMENT VERTICAL**

L'alignement vertical définit la position du contenu de la cellule dans hauteur de la cellule, lorsque la hauteur de la cellule est supérieure à la hauteur du contenu.

- Haut : aligne dans la cellule à partir de la bordure supérieure.
- Centré : centre verticalement dans la cellule.
- Bas : aligne dans la cellule à partir de la bordure supérieure.
- Justifié : aligne le texte sur les bords haut et bas en insérant des espaces éventuels.
- Distribué : répartit le texte sur tout l'espace en hauteur de la cellule.

#### © Tsoft/Eyrolles - Excel 2013 Initiation

# ALIGNER ET ORIENTER LE CONTENU DES CELLUI ES

#### **ORIENTATION**

Sous l'onglet Accueil>groupe Alignement, le bouton Orientation permet de choisir entre plusieurs orientations prédéfinies :

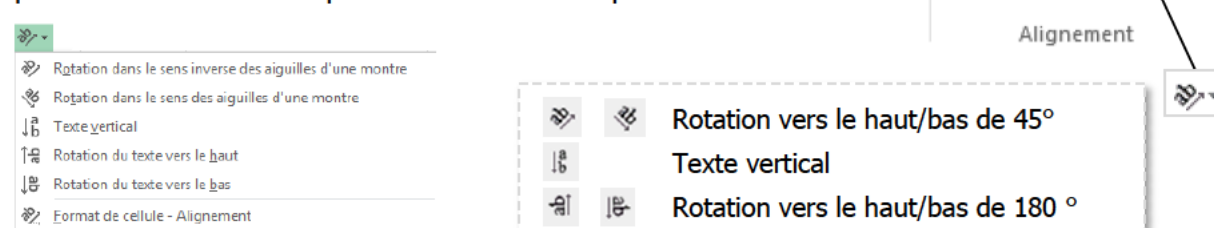

- La zone <Orientation> dans le dialogue Alignement permet de spécifier un angle de rotation.
- Pour afficher verticalement : actionnez la zone Texte  $\mathbf{0}$ .
- Pour définir un angle de rotation précis : dans la zone <degrés> tapez un nombre positif ou négatif, ou faites glisser l'aiguille @ pour la faire pivoter de l'angle désiré.

Les options de rotation sont parfois indisponibles en raison de vos choix d'options d'alignement.

#### **ADAPTER LA CELLULE AU TEXTE ET INVERSEMENT**

#### **Fusionner et centrer**

Fusionne les cellules sélectionnées et centre le contenu de la première cellule sélectionnée sur l'espace des cellules fusionnées. Attention, cette action efface les contenus des cellules sélectionnées sauf celui de la première. Un message d'avertissement le signale.

Sélectionnez la plage de cellules, puis sous l'onglet Accueil>groupe Alignement, actionnez le bouton Fusionner et centrer  $\bullet$ .

La flèche du bouton Fusionner et centrer affiche un menu :

- Fusionner et centrer : fusionne et centre (équivalent au bouton).
- Fusionner : fusionne en respectant une distinction des lignes.
- Fusionner les cellules : fusionne sans centrer le contenu de la première cellule.
- Annuler Fusionner cellules : annule la fusion de cellules.

Vous pouvez obtenir le même résultat dans le dialogue Alignement, et centrer aussi verticalement.

Dans les zones <Horizontal> et <Vertical> : choisissez Centré.

- Cochez la case  $\leq \boxtimes$  Fusionner les cellules > 0.

Pour annuler la fusion : sélectionnez la cellule fusionnée, et actionnez à nouveau le bouton Fusionner et centrer, ou dans le dialoque *Alignement* : décochez la case <□ Fusionner les cellules>.

#### Renvoi automatique à la ligne

Par défaut, un texte long dépasse sur les cellules suivantes si elles sont vides, sinon le texte est tronqué à l'affichage. Avec l'activation du renvoi à la ligne automatique, Excel augmente la hauteur de la cellule pour que tout le texte puisse s'afficher, avec renvoi à la ligne en fin de cellule.

■ Dans le dialoque Alianement : actionnez le bouton ● pour activer/désactiver l'option, ou cochez/décochez la case <⊠ Renvoyer à la ligne automatiquement><sup>●</sup>.

#### **Aiuster le texte**

Si la hauteur de ligne ne suffit pas pour afficher les caractères, l'option  $\leq \mathbb{Z}$  Ajuster>  $\Theta$  permet de réduire automatiquement la taille du texte de façon à ce qu'il puisse être affiché dans la cellule.

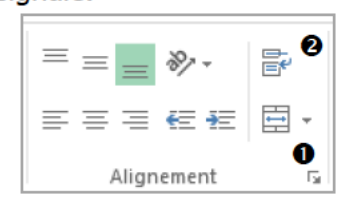

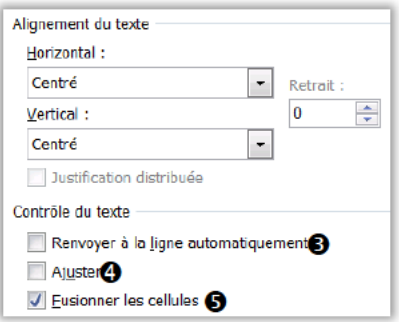

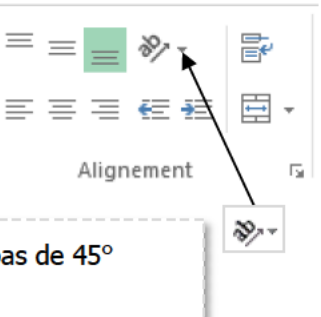

Orientation

Œ

Texte

 $\boldsymbol{\Omega}$ 

 $\div$  degrés

 $\mathbf{a}$ 

e

l n

# **METTRE EN FORME LES NOMBRES**

■ Sélectionnez la ou les cellules, puis sous l'onglet **Accueil**>groupe **Nombre**, actionnez le bouton de format souhaité, ou actionnez le **lanceur** ■ du groupe et spécifiez les options.

#### **APPLIQUER DES FORMATS PRÉDÉFINIS**

- Sélectionnez les cellules, puis actionnez la **flèche** de la zone **Format de nombre** qui affiche une galerie de formats prédéfinis :
- *Standard* : les nombres sont alignés à droite et les textes à gauche.
- *Nombre* : affichage avec deux décimales.
- *Monétaire* : affiche deux décimales, le séparateur des milliers et le symbole monétaire.
- *Comptabilité* : nombre aligné à un caractère du bord droit, valeur nulle remplacée par un tiret, signe moins aligné à gauche.
- *Date courte* : format jj/mm/aa, activé automatiquement si vous saisissez une donnée comme 03/02/07, Février 2007 ou 02/07.
- *Date longue* : affiche le jour de la semaine ou le mois en toutes lettres.
- *Heure* : format hh:mm:ss, activé automatiquement dès que vous saisissez une donnée comme 9:00 ou 15:15:00.
- *Pourcentage* : affiche le nombre sous forme de pourcentage avec deux décimales.
- *Fraction* : affiche un nombre décimal avec sa partie entière suivie d'une partie décimale sous forme de fraction.
- *Scientifique* : affiche en notation exponentielle, appliqué automatiquement dès que vous saisissez une donnée comme 2.342E03 qui signifie 1,342\*10^3.
- *Texte* : interprète le contenu comme du texte, même s'il s'agit d'une saisie numérique.

Le séparateur des milliers est défini dans les options avancées d'Excel. Le symbole monétaire peut être redéfini dans les paramètres régionaux de Windows.

Vous pouvez aussi utiliser les autres boutons sous l'onglet **Accueil**>groupe **Nombre**.

- Format monétaire à deux décimales, en cliquant sur la flèche du bouton vous pouvez choisir le symbole monétaire \$ ou €.
- $\frac{0}{c}$  $000 -$

Format pourcentage à deux décimales.

Équivalent au format Comptabilité sans le symbole monétaire.

 $*_{00}^{0} *_{00}^{00}$ Augmente/réduit le nombre de décimales.

#### **UTILISER LES RACCOURCIS CLAVIER**

- $C<sup>tr</sup>$  +R Standard  $C<sup>tr</sup>$  +! Séparateur de milliers et deux décimales
	-
- $\text{Ctr}$  +Q Heure  $\text{Ctr}$  +J Date (sous la forme 17-avr-04)
- 
- $\boxed{\text{Ctrl}} + \%$  Pourcentage  $\boxed{\text{Ctrl}} + \text{E}$  Scientifique (2,51E+05 par exemple)
- $\boxed{\text{Ctrl}} + \text{M}$  Monétaire

#### **UTILISER LA MINIBARRE D'OUTILS**

Après avoir sélectionné les cellules, effectue

droit ou un appui long sur la sélection. La minibarre contient certains boutons de format des nombres.

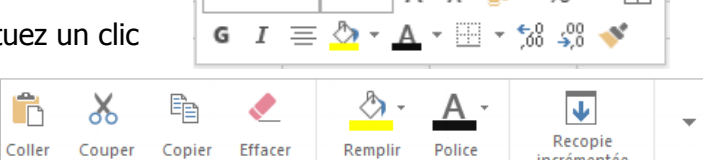

 $|$  Calibri  $\rightarrow$  11  $\rightarrow$   $A^*$   $A^*$   $\rightarrow$   $\rightarrow$  % 000  $\boxdot$ 

#### Standard ABC Aucun format particulier  $123$ Nombre 12 52.00 Monétaire 52.00 € Comptabilité 52.00 € Date courte ĦĦ 21/02/1900 Date longue H mardi 21 février 1900 Heure 00:00:00 Pourcentage 5200.00% Fraction 52 Scientifique  $5,20E+01$

Autres formats numériques.

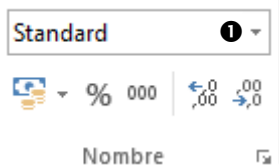

#### UTILISER LE DIALOGUE FORMAT DE CELLULE/NOMBRE

Il existe plusieurs facons d'ouvrir ce dialogue :

- Onglet Accueil>groupe Nombre, actionnez le lanceur du groupe, ou
- Onglet Accueil>groupe Cellules, actionnez Format, puis Format de cellule..., onglet Nombre, ou
- Onglet Accueil>groupe Nombre, actionnez la flèche de la zone <Format de nombre>, actionnez Autres formats numériques..., ou
- Clic droit ou appui long puis appui sur ▼, actionnez Format de cellule..., puis onglet Nombre.

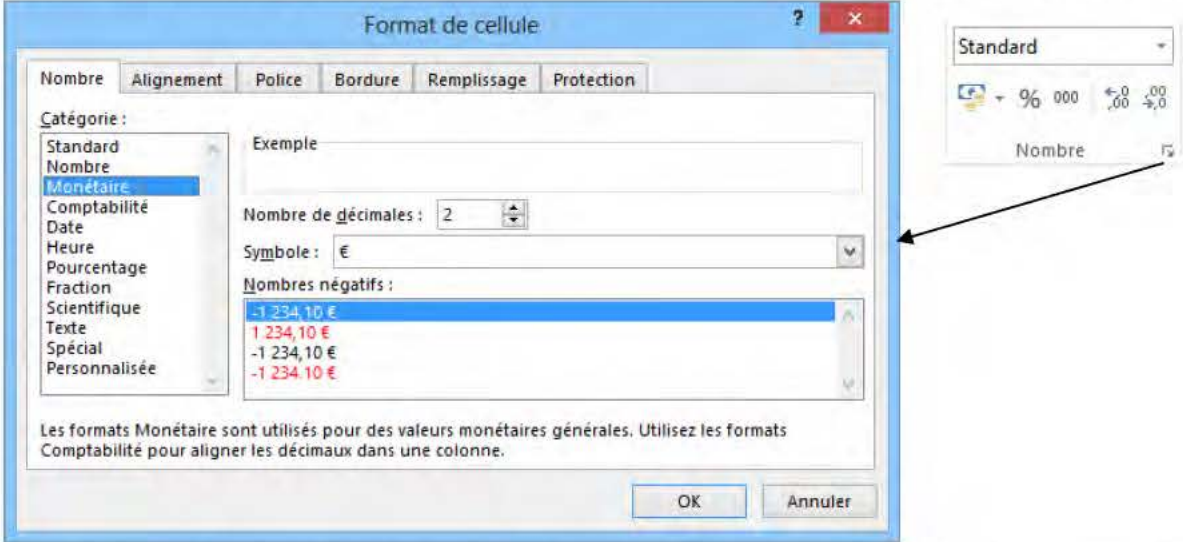

Dans la zone <Catégorie> : choisissez la catégorie de format, dans la partie droite spécifiez les paramètres du format, dans la zone <Exemple> s'affiche un aperçu du formatage de la cellule. La catégorie Personnalisée, permet de créer un format personnalisé et propose un choix parmi ceux déjà créés.

#### **CRÉER DES FORMATS PERSONNALISÉS**

- Dans le dialogue Format de cellule, sous l'onglet Nombre :
- dans la zone <Catégorie>, sélectionnez le type Personnalisée.
- dans la zone <Type>, saisissez un code de format ou sélectionnez un code format personnalisé déjà existant dans la liste présentée au-dessous.
- Actionnez [OK] pour appliquer le code de format personnalisé.
- Pour supprimer un format personnalisé existant : sélectionnez-le dans la liste sous la zone <Type> et actionnez le bouton [Supprimer].

Les formats personnalisés que vous créez ne sont définis que dans le classeur en cours. Pour y avoir accès dans les autres classeurs que vous créerez à l'avenir, enregistrez-les dans le

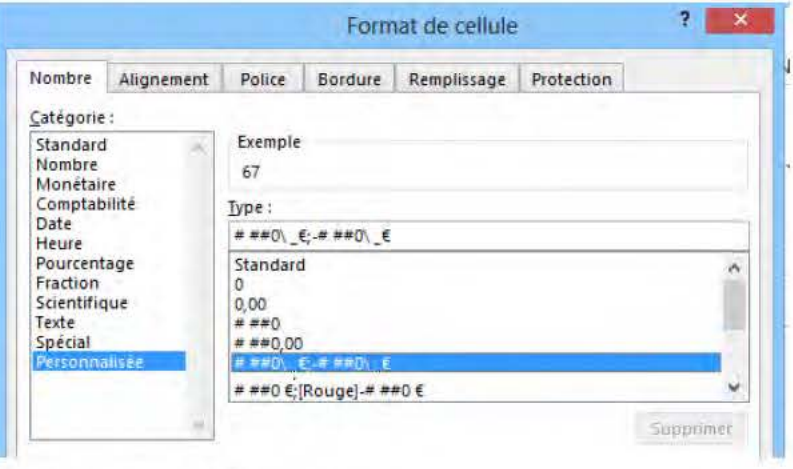

modèle de classeur que vous utiliserez pour créer vos classeurs.

#### **QUATRE PARTIES AU MAXIMUM**

Un code de format personnalisé est composé de plusieurs parties (une à quatre) séparées par des points-virgules.

- Si votre code de format personnalisé contient une seule partie, elle s'applique aux valeurs positives, négatives ou nulles.
- Si votre code de format personnalisé contient deux parties, la première partie s'applique aux valeurs positives ou nulles, la deuxième aux valeurs négatives.
- Si votre code de format personnalisé contient trois parties, la première partie s'applique aux valeurs positives, la deuxième aux valeurs négatives et la troisième aux valeurs nulles.
- Si votre code de format personnalisé contient quatre parties, les trois premières s'appliquent comme précédemment, la quatrième partie s'applique si des données texte sont saisies.

#### **SIGNIFICATION DES CODES DE FORMATS**

Exemple de formats personnalisés :

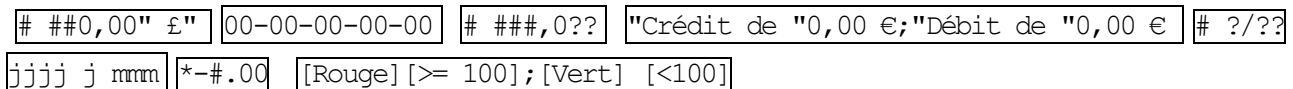

- $\blacksquare$   $\#$ : réserve un espace pour un chiffre, n'affiche rien s'il n'y pas de chiffre à cette position.
- $\Box$  0 : réserve un espace pour un chiffre, affiche zéro s'il n'y en a pas de chiffre à cette position.
- "texte" ou \"texte" : affiche un texte concaténé avec la valeur numérique.
- F  $\epsilon$   $\zeta$  + / : [ ] espace : caractères qui n'ont pas à être mis entre " " ou après \.
- séparateur décimal : (en général la virgule) insère ce séparateur qui sera suivi des décimales.
- $\Box$  séparateur des milliers : (en général l'espace ou le point) précédé de  $\#$  ou 0, il insère ce séparateur ; s'il n'est pas suivi de # ou 0, il affiche le nombre comme multiple d'un millier.
- \_: le souligné suivi d'un caractère insère un espace de la taille de ce caractère.
- $\blacksquare$  \* : le \* suivi d'un caractère remplit l'espace de la cellule par ce caractère.
- @ : si la saisie est un texte, le symbole @ est remplacé à l'affichage par le texte saisi.
- $\blacksquare$  ? : ???, ?? ajoute des espaces pour les zéros non significatifs de chaque côté du séparateur décimal (en vue d'aligner les séparateurs décimaux avec une police à largeur fixe). # ?/?? indique un nombre variable de chiffres pour les fractions.
- $\blacksquare$  j, jj, jjj, jjjj : affiche les jours sur forme 1-31, 01-31, dim-sam, dimanche-samedi.
- m, mm, mmm, mmmm : affiche les mois sous forme 1-12, 01-12, jan-déc, janvier-décembre.
- aa, aaaa : affiche les années sous forme 00-99, 1900-9999.
- $h$ , hh : affiche les heures sous forme 0-23, 00-23.
- $m, \, \text{mm}$ : affiche les minutes sous forme 0-59, 00-59.
- s, ss : affiche les secondes sous forme 0-59, 00-59.
- $h:mm$  AM/PM, h:mm A/P: affiche l'heure sous forme 5:30 am, 5:30 a ou 6:45 pm, 6:45 p.
- [h]:mm, [mm]:ss, [ss] : affiche le temps écoulé en heures, minutes, secondes.
- **[Couleur] : affiche en couleur** Noir, Cyan, Vert, Magenta, Rouge, Blanc, Jaune.
- [Condition] : définit une condition, par exemple [≥100].

## **BORDURES DES CELLULES**

#### **BORDURES PRÉDÉFINIES**

Sélectionnez la cellule ou la plage de cellules, puis sous l'onglet Accueil>groupe Police, actionnez la flèche du bouton Bordures <sup>O</sup>, puis actionnez la bordure prédéfinie <sup>o</sup> que vous voulez appliquer.

Lorsque vous avez appliqué une bordure prédéfinie du menu du bouton *Bordures*, l'icône de ce bouton représente le choix qui vient d'être fait.

Vous pouvez ensuite simplement actionner le bouton Bordures à nouveau pour appliquer cette bordure prédéfinie.

#### **DIALOGUE FORMAT DE CELLULE/BORDURE**

Sélectionnez la cellule ou la plage de cellules, puis actionnez Autres bordures... <sup>o</sup> au bas du menu associé au bouton **Bordures** 

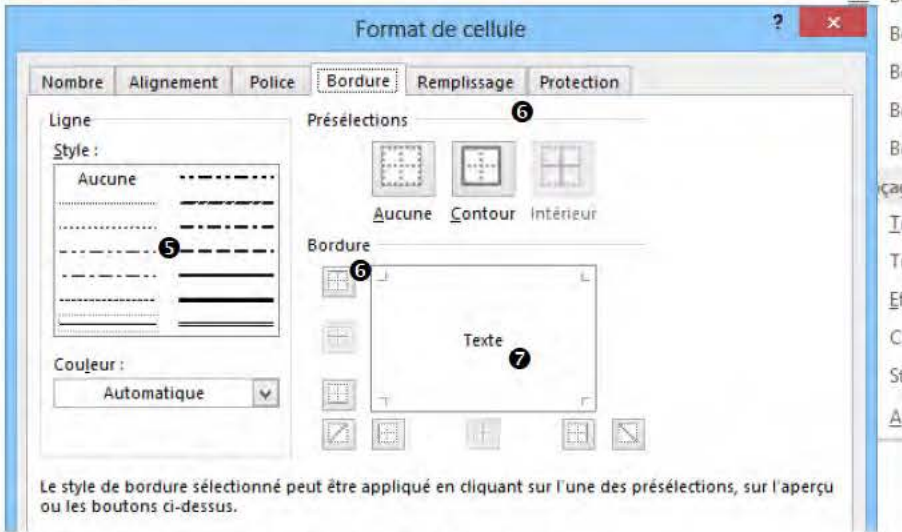

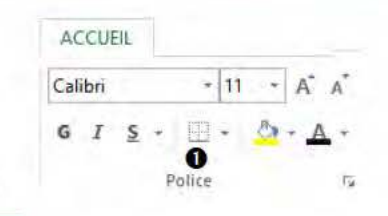

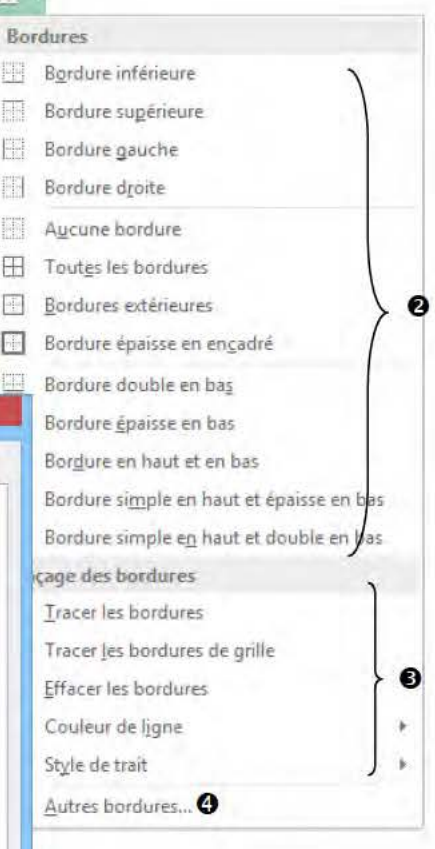

Sélectionnez le style de trait de bordure.

- **O** Utilisez les boutons de <Présélections> ou utilisez les boutons <Bordure>, pour appliquer des bordures côté par côté ou en diagonale, pour effacer toutes les bordures cliquez sur le bouton Aucune.
- O Vous pouvez aussi actionner les bordures latérales ou sur les diagonales dans l'aperçu.

#### **TRACAGE DES BORDURES**

- Onglet Accueil>groupe Police, actionnez la flèche du bouton Bordures, puis dans le menu sous la section Tracage des bordures <sup>o</sup> :
- Sélectionnez la couleur et le style de trait :

Couleur de ligne : pour choisir la couleur du traçage,

Styles de trait : pour choisir le style de traçage (continu, pointillé plus ou moins épais...).

- Tracez les bordures, en actionnant une des commandes suivantes et en faisant glisser sur les cellules à border :
	- Tracer les bordures : transforme le pointeur en crayon pour tracer une bordure de contour.
	- Tracer les bordures de grille : transforme le pointeur pour tracer un quadrillage complet.
	- 2 Effacer les bordures : transforme le pointeur en gomme pour bordure.

## **COULEUR, MOTIF ET TEXTURE D'ARRIÈRE-PLAN**

#### **COULEUR D'ARRIÈRE-PLAN DES CELLULES**

- Sélectionnez la cellule ou la plage de cellules, puis sous l'onglet Accueil>groupe Police, actionnez la flèche du bouton Couleur de remplissage.
- Pointez une case de la palette des couleurs pour voir s'afficher la couleur sur les cellules... actionnez la case de couleur pour appliquer cette couleur de remplissage.
- Aucun remplissage : pour ôter le remplissage.
- Autres couleurs... : pour définir une couleur personnalisée.

Dans le menu, les couleurs du thème sont toujours présentées avant les couleurs standards.

#### **MOTIFS ET TEXTURES**

- Sélectionnez la cellule ou la plage de cellules, puis sous l'onglet Accueil>groupe Police, actionnez le lanceur du groupe ; ou, effectuez un clic doit ou un appui sur la sélection puis  $\bullet$ , puis actionnez l'option Format de cellule... qui affiche le dialogue Format de cellule.
- Dans ce dialogue : cliquez sur l'onglet Remplissage.

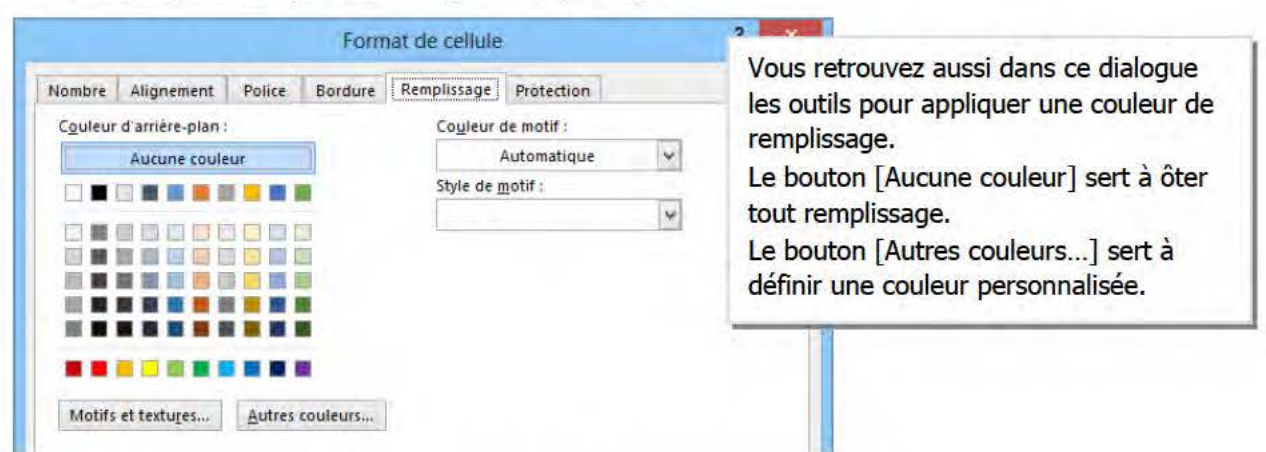

- Actionnez la flèche de la zone <Style de motif> pour choisir un motif.
- Actionnez la flèche de la zone <Couleur de motif> pour choisir une couleur de motif.
- Si vous voulez obtenir des dégradés, actionnez sur le bouton [Motifs et textures...].

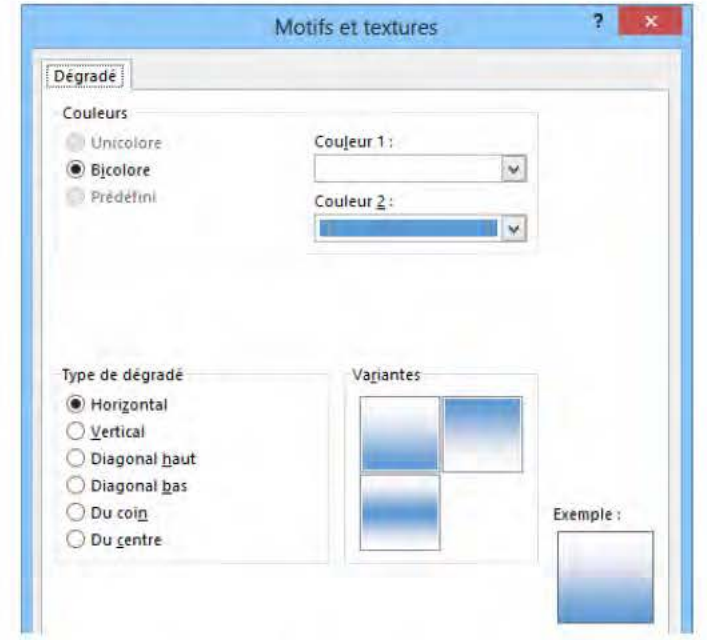

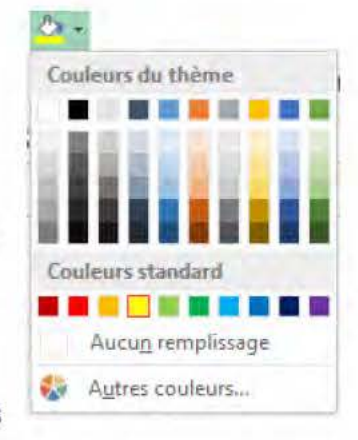

#### **METTRE EN FORME AVEC LES COULEURS ET LES POLICES DU THÈME**

Un thème est un ensemble de choix cohérents et homogènes de mise en forme : thème de couleurs, thème de polices, thème d'effets (lignes et remplissage).

En utilisant les choix du thème, vous respectez l'assortiment de polices du thème et de couleurs du thème. Si vous changez de thème, les polices et les couleurs changent dans votre classeur en respectant la cohérence et l'homogénéité des thèmes. Lorsque vous changez la police ou la couleur (de fond ou des caractères), les polices de thème  $\bullet$  sont proposées avant les toutes les autres polices, de même que les couleurs de thème  $\bullet$ . Il existe deux polices de thème : une pour le corps (les cellules), l'autre pour les en-têtes. Il existe dix couleurs de thème : deux couleurs d'arrière-plan, deux couleurs de texte et six couleurs d'accentuation. Pour chacune de ces couleurs, il existe six variantes plus claires ou plus sombres.

#### **APPLIQUER UN THÈME**

Lorsque vous créez un nouveau classeur, le thème par défaut est Office. Pour appliquer un autre thème existant :

- Sous l'onglet **Mise en page**>groupe **Thèmes**, actionnez le bouton **Thèmes**. La galerie des thèmes s'affiche, elle comporte deux sections :
- Sous *Personnalisé* : les thèmes que vous avez créés ou que vous avez téléchargés depuis Office.com.
- Sous Office : les thèmes installés avec Excel.
- Pointez un thème pour voir l'effet sur la feuille. Actionnez l'icône du thème pour l'appliquer au classeur.

Les fichiers thème fournis par Office sont installés dans C:\Programmes\Microsoft Office15/root/ Document Themes 15, et dans Program files (x86)/Microsoft Office/Document Theme14. Ils sont mis à disposition de chaque utilisateur dans son dossier Users\nom\_user\ Appdate\Roaming\Microsoft\Templates\Document Themes.

#### **CRÉER UN THÈME DE POLICES PERSONNALISÉ**

- Onglet **Mise en page**>groupe **Thèmes**, actionnez le bouton **Polices**, puis *Personnaliser les polices*. Le dialogue Créer de nouvelles polices de thème s'affiche. Choisissez la police pour les titres et la police pour le corps du texte, visualisez le résultat dans
	- la zone <Exemple>, saisissez un nom dans la zone <Nom> et actionnez [Enregistrer].
- Pour appliquer un thème de polices : actionnez le bouton **Polices** de thème, puis choisissez le thème dans la galerie.

#### **Pour modifier ou supprimer un thème de police**

 Actionnez le bouton **Polices** du groupe **Thème**, puis clic droit ou appui long sur la vignette du thème de police personnalisé. L'option *Modifier* affiche le dialoque Modifier les polices de thème permettant de changer les polices ; l'option *Supprimer* permet de supprimer un fichier de thème de polices.

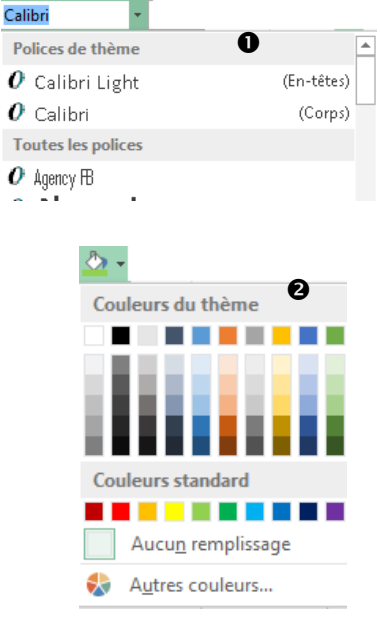

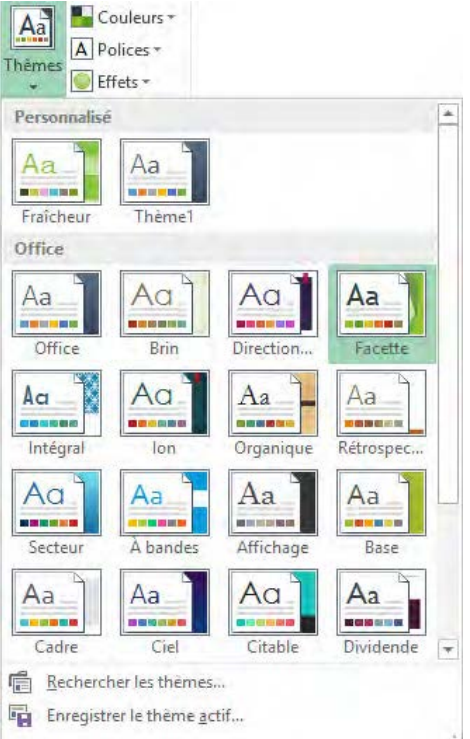

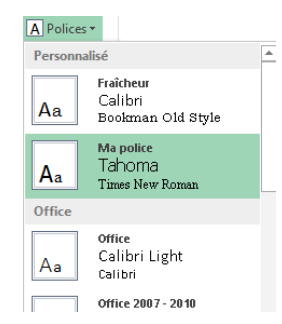

#### **CRÉER UN THÈME DE COULEURS PERSONNALISÉ**

- Appliquez le thème le plus proche de vos souhaits, puis sous l'onglet Mise en page>groupe Thèmes, actionnez le bouton Couleurs, puis l'option Personnaliser les couleurs.
- Le dialoque Créer de nouvelles couleurs de thème s'affiche :

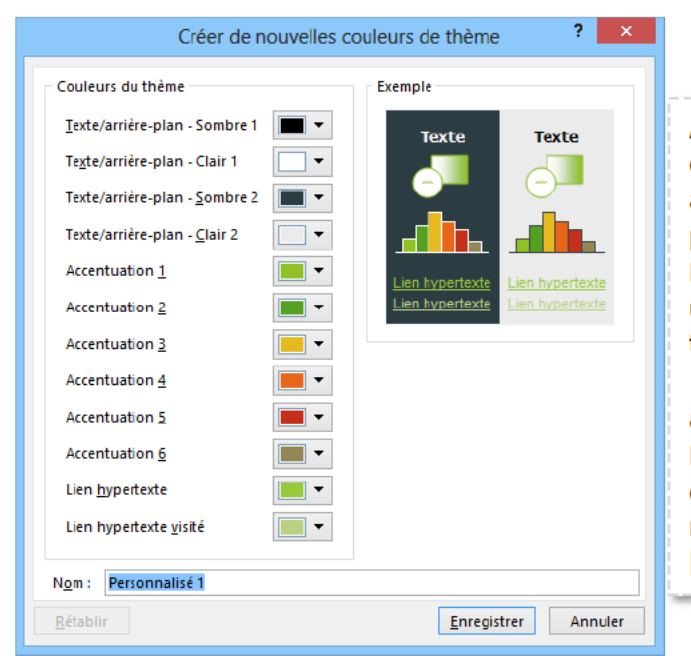

Actionnez chaque zone de couleur, et choisissez une nouvelle couleur ou actionnez Autres couleurs... pour personnaliser la couleur. Dans la zone <Exemple> : vous visualisez un apercu des nouvelles couleurs de thème choisies. [Rétablir] : actionnez ce bouton, pour annuler les changements. Lorsque vous avez obtenu l'assortiment de

couleurs qui vous convient, saisissez un nom dans la zone <Nom> et actionnez [Enregistrer]

• Pour appliquer les couleurs d'un thème : actionnez le bouton Couleurs du groupe Thème, puis choisissez le thème dans la galerie. Les thèmes *Personnalisés* sont présentés en premier avant les thèmes Office.

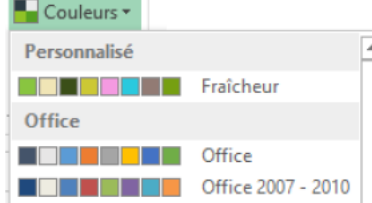

#### Pour modifier ou supprimer un thème de couleurs personnalisé

- Onglet Mise en page>groupe Thèmes, actionnez le bouton Couleurs du groupe Thème, puis effectuez un clic droit ou un appui long sur la vignette du thème.
- Pour modifier les couleurs du thème : actionnez l'option Modifier puis, dans le dialogue Modifier les couleurs de thème, changez les couleurs.
- Pour supprimer un thème de couleurs personnalisé : actionnez l'option Supprimer.

#### **PANACHER DES THÈMES**

Sous l'onglet Mise en page>groupe Thèmes, les boutons Couleurs, Polices ou Effets permettent de n'appliquer qu'une partie d'un thème, ainsi vous pouvez panacher les couleurs d'un thème avec les polices d'un autre thème et les effets d'un troisième.

#### **ENREGISTRER UN THÈME DE DOCUMENT**

Après avoir appliqué un thème de couleurs, un thème de polices et un thème d'effets, vous pouvez enregistrer cet ensemble comme un thème de document Personnalisé personnalisé.

Sous l'onglet Mise en page>groupe Thèmes, actionnez le bouton Thèmes, puis l'option Enregistrer le thème actif, dans la zone <Nom de fichier>, saisissez un nom pour le thème personnalisé, puis actionnez [Enregistrer].

Si vous avez créé des thèmes de document personnalisés, ils sont présentés en premier dans la galerie des thèmes de classeur, qui s'ouvre avec le bouton Thèmes.

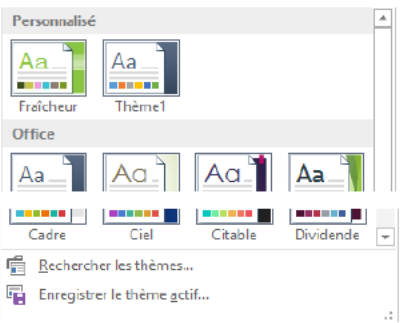

# **STYLES DE CELLULES**

Un style est une mise en forme de cellule (police, alignement, couleur…) désignée par un nom que vous pouvez utiliser pour éviter d'avoir à réappliquer un à un les formats constituant le style.

#### **UTILISER LES STYLES PRÉDÉFINIS**

Excel fournit des styles prédéfinis présentés dans une galerie.

Sous l'onglet **Accueil**>groupe **Style**, actionnez le bouton **Styles de cellules**.

Les styles prédéfinis sont classés sous les sections, *Satisfaisant, insatisfaisant et neutre*, *Données et modèle*, *Titres et en-têtes*, *Styles de cellules avec thème*, *Format de nombre*.

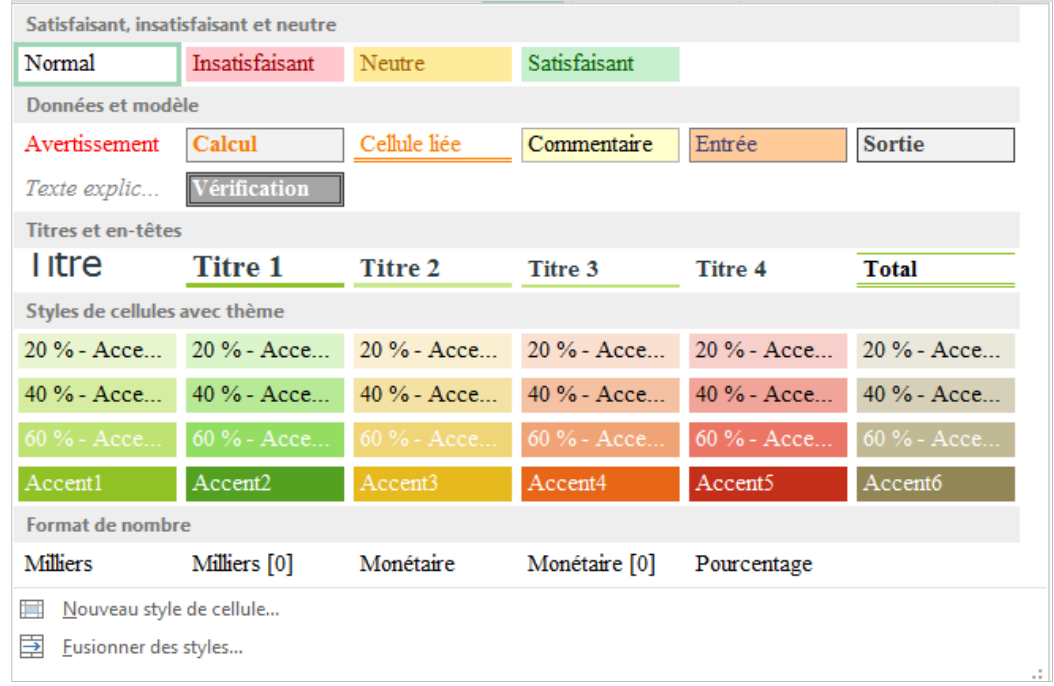

 Amenez le pointeur à la souris (ou glissez le doigt sans relâcher la pression) vers différents styles, vous voyez instantanément l'effet sur les cellules sélectionnées. Lorsque le style vous convient, cliquez (ou relâcher la pression du doigt), le style s'applique.

#### **CRÉER ET UTILISER UN STYLE PERSONNALISÉ**

- Mettez en forme une cellule et sélectionnez-la, puis sous l'onglet **Accueil**>groupe **Style**, actionnez le bouton **Styles de cellules**, puis l'option *Nouveau style de cellules*…, ou  $\frac{|\text{Alt}| + | }{|\text{L}|}$ .
- Dans <Nom du style> : saisissez un nom pour le style.
- Actionnez le bouton [Format...] si vous voulez modifier certains paramètres de format de cellule.
- Vous pouvez exclure du style certaines catégories de format en décochant les cases devant ces catégories.
- Actionnez [OK].

Les styles de cellules personnalisés sont présentés en premier dans la galerie des styles, au-dessus des styles prédéfinis.

Pour modifier ou supprimer un style personnalisé : effectuez un clic droit ou un appui long sur la vignette du style dans la galerie, puis actionnez l'option *Modifier* ou *Supprimer*.

Un style personnalisé est enregistré dans le classeur, il est possible de fusionner des styles d'un autre classeur, par l'option *Fusionner des styles*… sous la galerie des styles.

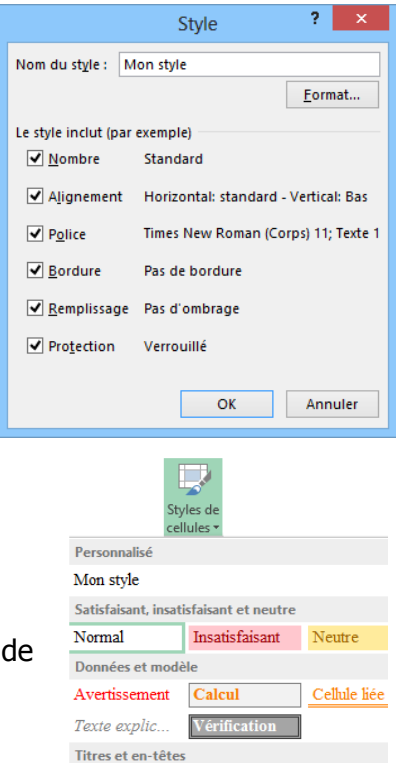

**82 © Tsoft/Eyrolles – Excel 2013 Initiation** 

### **REPRODUIRE DES MISES EN FORME**

Vous pouvez reproduire les mises en forme d'une cellule ou d'une plage de cellules sur une autre plage de cellules, sans recopier les données contenues dans les cellules.

#### UTILISER LE COLLAGE SPÉCIAL AVEC APERCU

- Sélectionnez la cellule ou la plage dont vous voulez copier la mise en forme. Puis, sous l'onglet Accueil>groupe Presse-papiers, actionnez Copier <sup>O</sup> puis l'option Copier.
- Sélectionnez la plage sur laquelle vous voulez reproduire la mise en forme, puis, actionnez la flèche du bouton Coller <sup>®</sup>. Coller
	- (souris) pointez une icône de collage, pour prévisualiser l'aperçu du résultat dans la feuille. Actionnez l'icône Mise en forme (R)  $\bullet$ .
	- (tactile) faites défiler les options, actionnez l'option Mise en forme.

Vous pouvez utiliser la commande Collage spécial... . puis activez l'option <©Formats> ©, actionnez [OK].

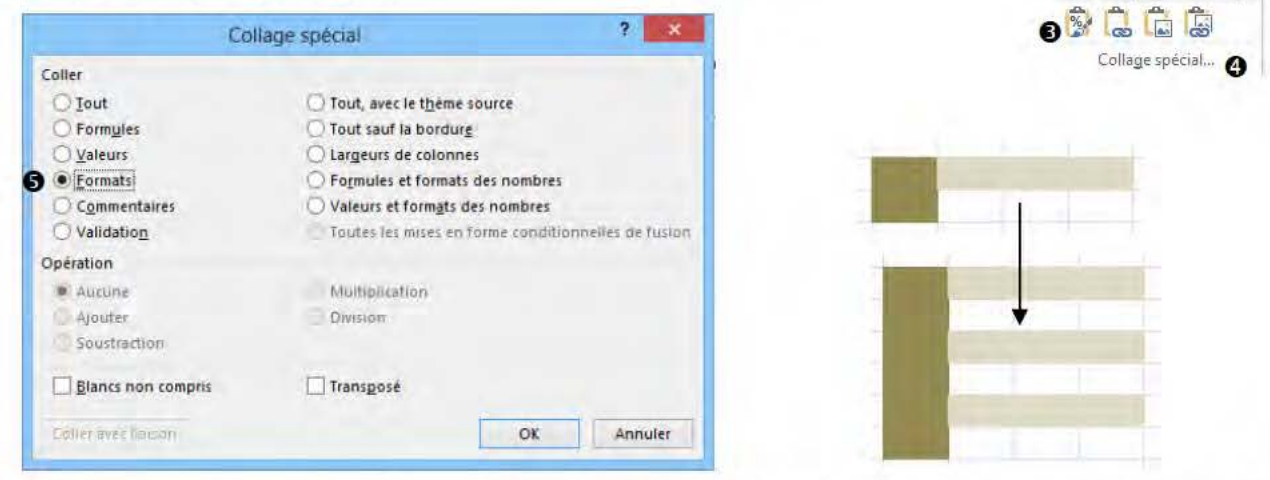

Si vous reproduisez la mise en forme de colonnes ou de lignes entières, vous reproduisez aussi les largeurs de colonne ou les hauteurs de ligne. Notez que si vous reproduisez les mises en forme de cellules d'une plage source dans une plage cible plus grande, les mises en forme sont répliquées autant de fois que possible dans la plage cible (illustration ci-dessus).

#### UTILISER L'OUTIL REPRODUIRE LA MISE EN FORME

En utilisant ce bouton, vous pouvez reproduire la mise en forme d'une cellule ou d'une plage de cellules sur plusieurs autres cellules ou plages successives par un simple clic ou appui.

#### Reproduire une fois la mise en forme

- Sélectionnez la cellule ou la plage dont vous voulez copier la mise en forme.
- Onglet Accueil>groupe Presse-papiers, actionnez → Reproduire la mise en forme, puis actionnez la cellule à partir de laquelle reproduire la mise en forme.

Notez qu'avec la souris vous pouvez propager la mise en forme sélectionnée dans une plage cible plus grande que vous sélectionnez, pas avec l'action tactile.

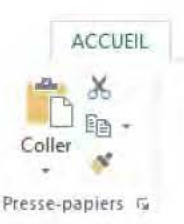

**O** 

← 太陽

血白面

 $\frac{1}{123}$   $\frac{96}{123}$   $\frac{1}{123}$ 

Coller des valeurs

Autres options de collage

Coller

 $\Omega$ 

#### Reproduire la mise en forme sur plusieurs plages par un simple clic ou appui

- Sélectionnez la cellule ou la plage dont vous voulez copier la mise en forme.
- Onglet Accueil>groupe Presse-papiers, double-clic ou double-appui sur le bouton ★ Reproduire la mise en forme, actionnez une première cellule à partir de laquelle vous voulez reproduire la mise en forme, ensuite actionnez une seconde cellule à partir de laquelle reproduire la mise en forme, puis une troisième éventuellement et ainsi de suite.
- Pour cesser l'action de reproduction multiple, actionnez à nouveau le bouton | | Reproduire la mise en forme, ou appuyez sur Echap.

#### © Tsoft/Eyrolles - Excel 2013 Initiation

#### **LES DONNÉES**

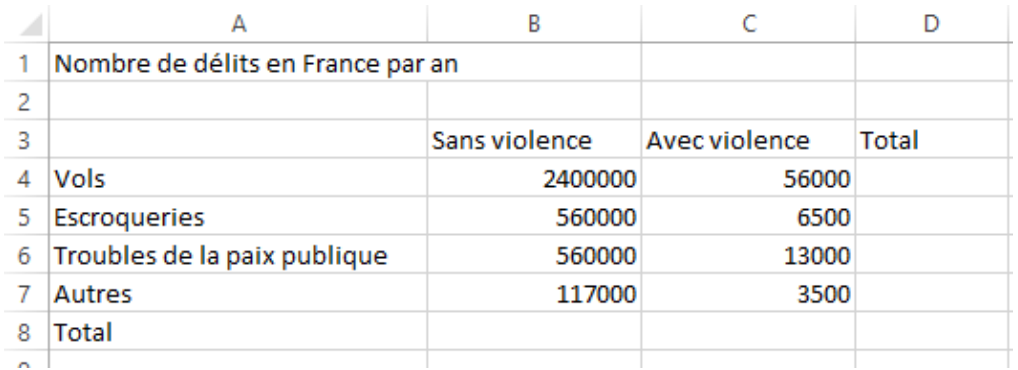

#### **LES CALCULS**

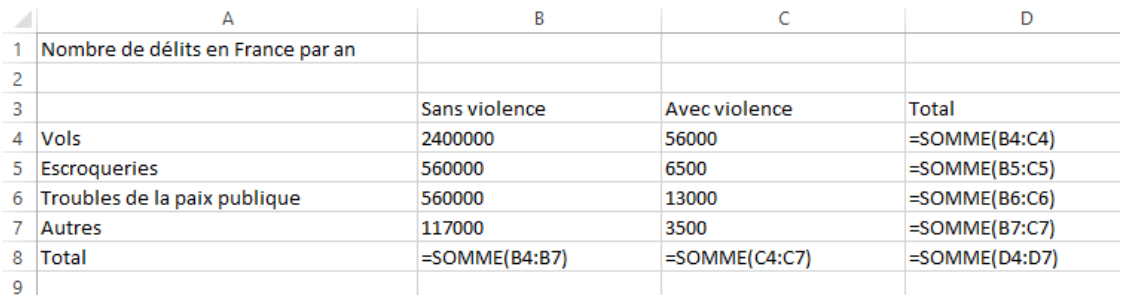

#### LE RÉSULTAT

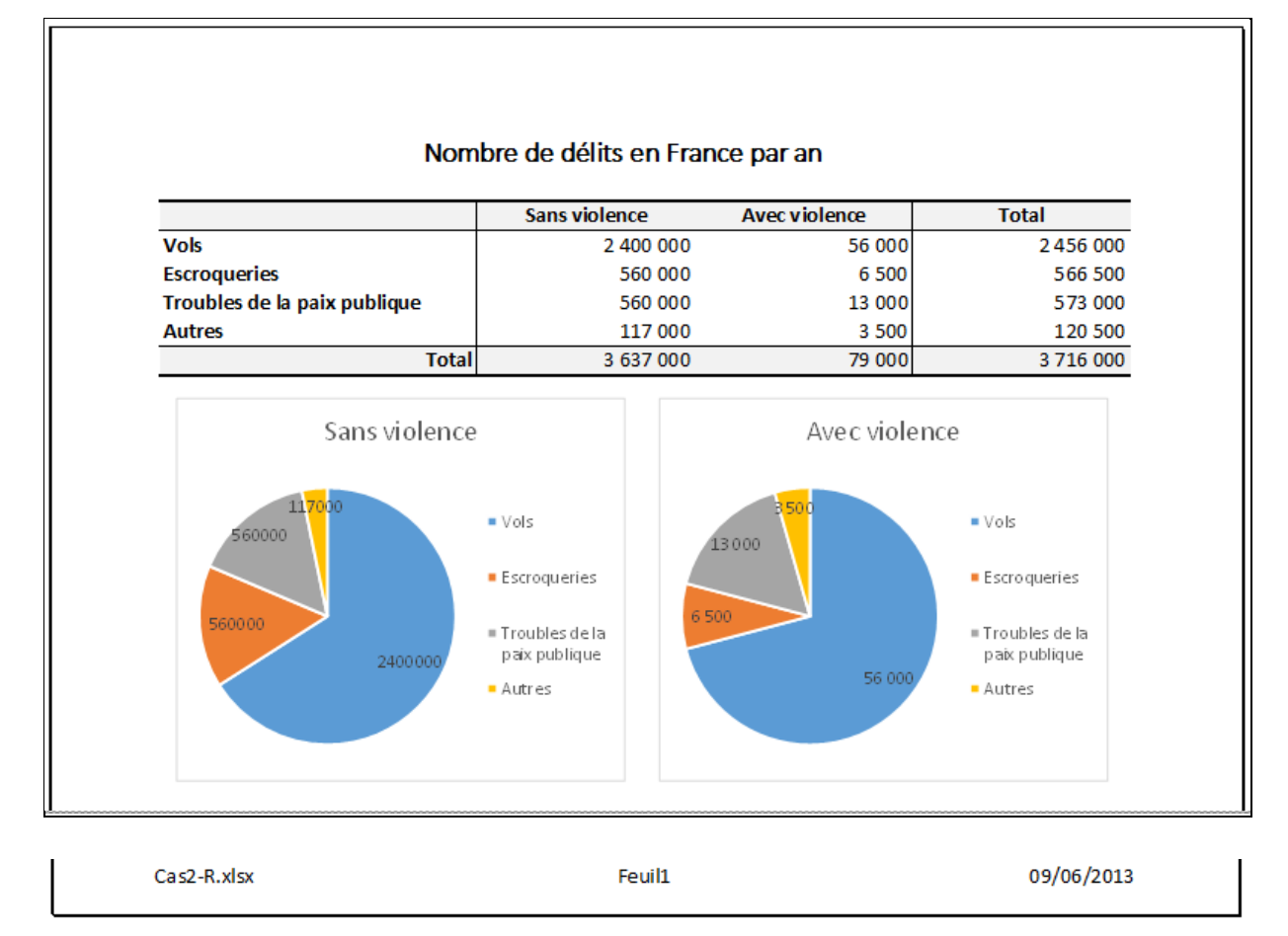

#### **Fonctions utilisées**

- Calculs : totaux de lignes/colonnes Autoformat
- 
- Ouverture, sauvegarde, impression Diagramme : secteurs
- Format des nombres Largeur de colonnes

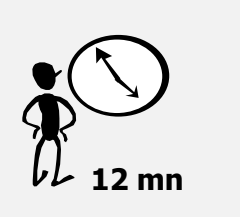

Il s'agit, à partir des chiffres donnés, de calculer le nombre total de délits en France, puis d'illustrer leur répartition à l'aide d'un graphique de type sectoriel (un camembert).

Les données ont déjà été saisies dans le classeur Cas2.xlsx, dans le dossier C: \Exercices Excel 2013. Ouvrez ce classeur et enregistrez-le sous le nom Cas2-R.xlsx.

#### **1 - MODIFIEZ LA LARGEUR DES COLONNES**

- Agrandissez le zoom à 140 % en actionnant plusieurs fois le bouton zoom **+** sur la droite de la barre d'état d'Excel (pour plus de confort dans les actions à suivre).
- Sélectionnez la colonne A, faites glisser, à la souris ou au doigt, le séparateur droit du numéro de colonne (séparateur entre colonne A et B), jusqu'à une largeur de 28,00 (201 pixels). À la souris, une infobulle affiche la largeur en cours de modification ; au doigt cette valeur s'affiche dans la zone *Nom* de la barre de formule.

Sélectionnez les colonnes B:D. Ensuite, faites glisser le séparateur droit du numéro de la colonne D (dernière sélectionnée), jusqu'à voir la largeur à 19 (138 pixels).

#### **2 - CRÉEZ LA FORMULE DE TOTALISATION**

■ Sélectionnez la cellule D4, actionnez 2 Somme automatique (sous l'onglet Accueil>groupe Edition) puis *Somme*. La plage à sommer étant correcte, validez par  $\Box$  ou en actionnant .

#### **3 - RECOPIEZ CETTE FORMULE VERS LE BAS**

- Sélectionnez la cellule D4, puis :
- (Souris) faites glisser vers la droite la poignée de recopie (carré noir dans le coin inférieur droit de la cellule) de façon à étendre la sélection jusqu'à D7.
- (Tactile) appui suivi de *Recopie incrémentée*, puis, faites glisser la poignée tactile 可 iusqu'à D7 ; ou, faites glisser la poignée tactile ronde jusqu'à D7 puis, sous l'onglet **Accueil**>groupe **Edition**, actionnez le bouton **Remplissage**  $\mathbf{F}$ , puis l'option  $\mathbf{F}$  *En bas.*

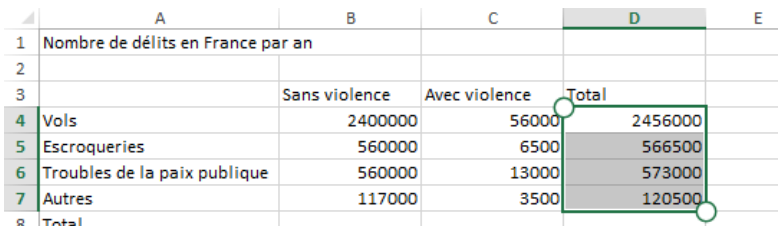

**4 - CRÉEZ LES FORMULES DE SOMME DES COLONNES**

- Actionnez la cellule B8, actionnez le bouton 2 Somme puis l'option Somme. La plage sélectionnée automatiquement étant correcte, validez par  $\Box$  ou en actionnant  $\Box$ .
- Recopiez cette formule : sélectionnez la cellule B8, puis :
	- (souris) faites glisser la poignée de recopie jusqu'à D8 ;
	- (tactile) appui suivi de *Recopie Incrémentée*, puis faites glisser la poignée **d**'jusqu'à D8 ; ou, faites glisser la poignée ronde tactile jusqu'à D8, puis actionnez le bouton **Remplissage**  $\blacksquare$  du Ruban, puis l'option *À droite*.

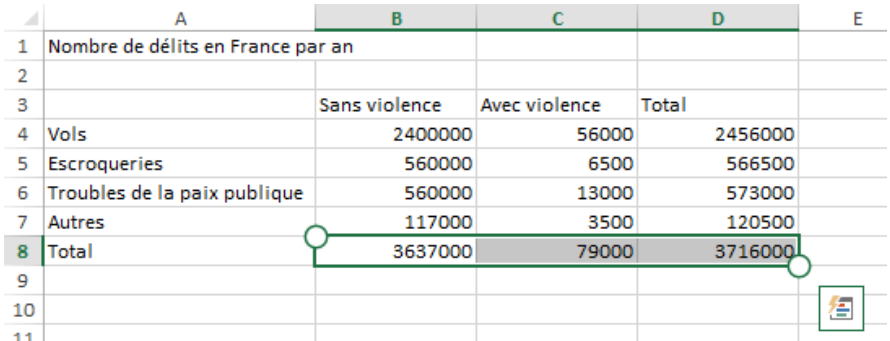

#### **5 - FORMATEZ LE TITRE ET LES LIBELLÉS DU TABLEAU**

 Sélectionnez la plage A1:D1 (la largeur du tableau), fusionnez les cellules : sous l'onglet **Accueil**>groupe **Alignement**, actionnez le bouton **Fusionner et centrer**, puis *Fusionner et centrer*.

Le contenu de la première cellule de la plage sélectionnée occupe la cellule provenant de la fusion des cellules sélectionnées.

- À l'aide des boutons de formatage sur le Ruban, centrez le titre, mettez-le en gras, changez la police en choisissant la police du thème pour les en-têtes, spécifiez la taille 14.
- Sélectionnez les étiquettes (libellés) de colonne B3:D3, centrez et mettez en gras.
- Sélectionnez les étiquettes (libellés) de ligne A4:A8, mettez en gras. Sélectionnez la cellule A8 et alignez son contenu à droite.

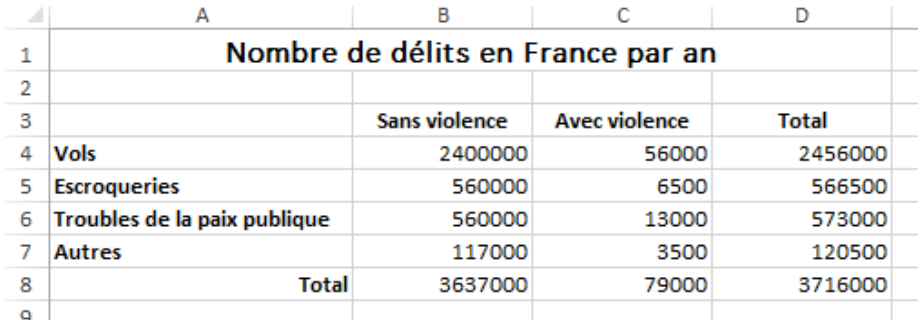

#### **6 - DÉFINISSEZ LES BORDURES ET LES COULEURS DE FOND DE CELLULE**

 Sélectionnez la première ligne du tableau A3:D3, actionnez le bouton **Bordures** puis l'option *Autres Bordures*… Dans la zone <Style> sélectionnez le symbole de l'épaisseur $\bullet$ , puis dans la zone <Bordure> actionnez la bordure supérieure<sup>2</sup>, validez par [OK].

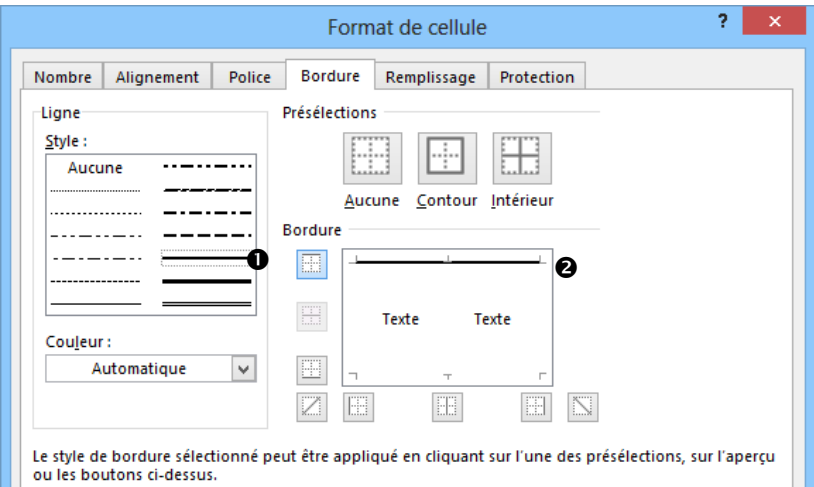

 Définissez ensuite les autres bordures en utilisant le dialogue *Format de cellule* onglet *Bordure*. A8:D8 : bordure inférieure épaisse - A4:D7 : bordure inférieure et supérieure fine - B3:C8 : bordures gauche et droite fine.

 Sélectionnez ensemble les plages A3:D3 et A8:D8, actionnez le bouton **Couleur de remplissage** puis la pastille de couleur *Arrière-plan1, plus sombre 5 %* (tactile : l'action doit être effectuée en deux temps car la sélection multiple n'est pas possible).

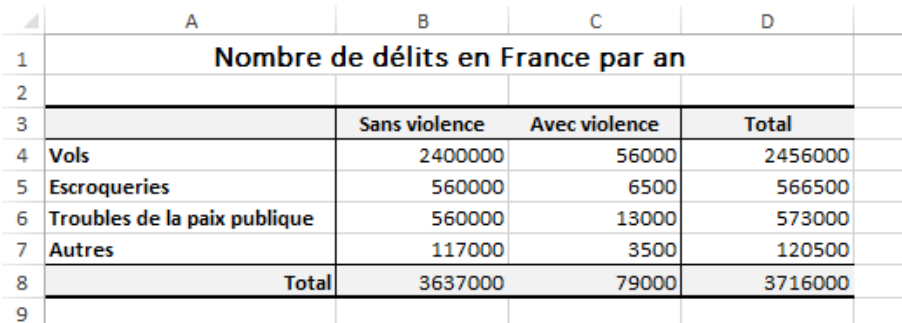

#### **7 - FORMATEZ LES NOMBRES**

Affichez les nombres du tableau avec un séparateur de milliers.

 Sélectionnez la plage de cellules B4:D8 contenant les nombres, sous l'onglet **Accueil**>groupe **Nombre**, actionnez le **lanceur** du groupe. Dans la zone <Catégorie> sélectionnez *Nombre*, et dans la partie droite spécifiez le nombre de décimales à 0, cochez < $\boxtimes$  Utiliser le séparateur des milliers>.

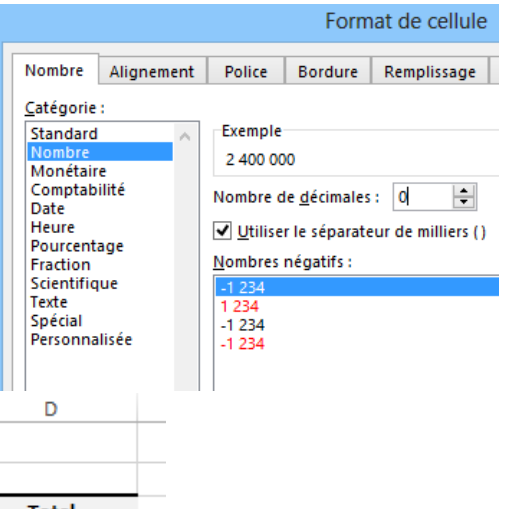

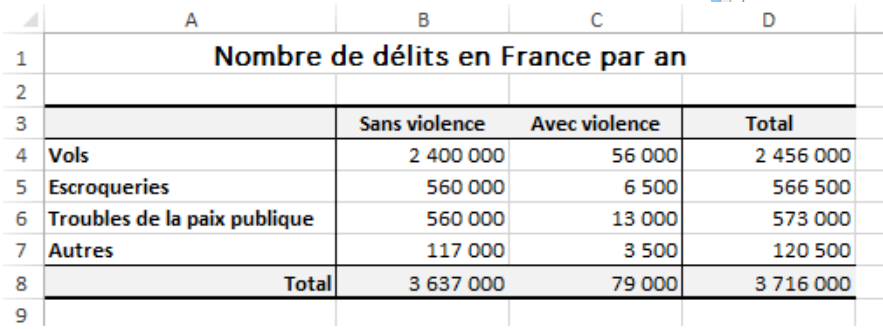

#### **8 - CRÉEZ LE DIAGRAMME**

Vous allez représenter, sous la forme d'un diagramme sectoriel (camembert), la répartition par catégorie du nombre de délits sans violence, vous ferez un autre diagramme similaire pour les délits avec violence.

 Sélectionnez la partie du tableau contenant les données à représenter incluant les étiquettes des données, la plage A3:B7, sous l'onglet **Insertion**>groupe **Graphiques**, actionnez le bouton **Insérer un graphique en secteur ou anneau**, puis la vignette *Secteurs*.

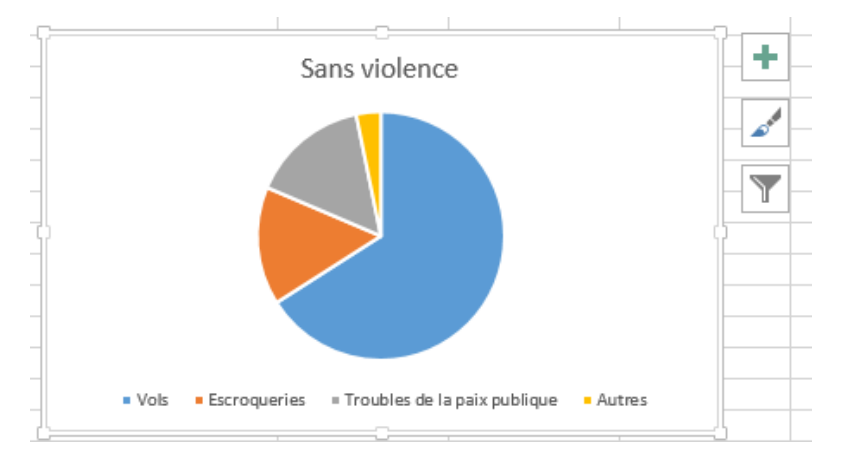

#### **9 - DÉPLACEZ ET REDIMENSIONNEZ LE DIAGRAMME**

Le graphique est dans un cadre muni de poignées à chaque angle et au milieu de chaque côté.

- Glissez-déplacez l'objet graphique pour le placer sous le tableau.
- Augmentez la largeur du cadre du graphique en faisant glisser les poignées, la taille du graphique s'ajuste à la taille du cadre.

#### **10 - MODIFIEZ LA DISPOSITION DU GRAPHIQUE**

- Actionnez le cadre graphique, sous l'onglet contextuel **Outils de graphique/Création**>groupe **Dispositions du graphique**, actionnez le bouton **Disposition rapide** puis la Mise en forme 6. Cette disposition inclut les étiquettes de données en pourcentage (à côté des secteurs).
- Essayez les autres mises en forme rapides, puis revenez à la Mise en forme 6.
- En actionnant le pavé + à droite de l'objet graphique, vous pouvez masquer ou réafficher, le titre, les étiquettes de données, la légende. Expérimentez ces possibilités.

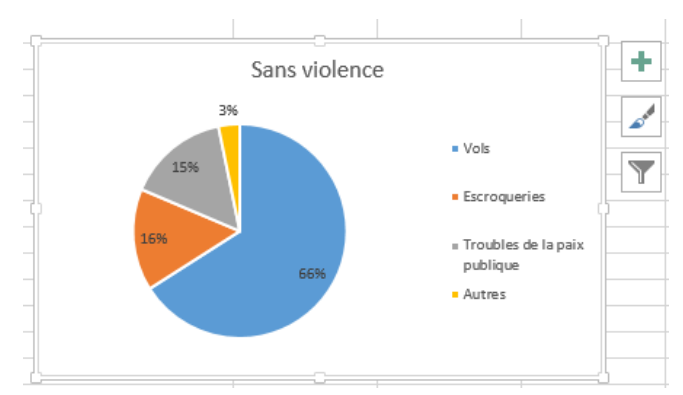

#### **11 - AFFINEZ LE FORMAT DES ÉTIQUETTES**

 Actionnez une étiquette, ce qui sélectionne toutes les étiquettes. Puis, sous l'onglet **Format**>groupe **Sélection active**, actionnez le bouton **Mise en forme de la sélection**. Le volet Format de l'élément sélectionné s'ouvre à droite de la fenêtre.

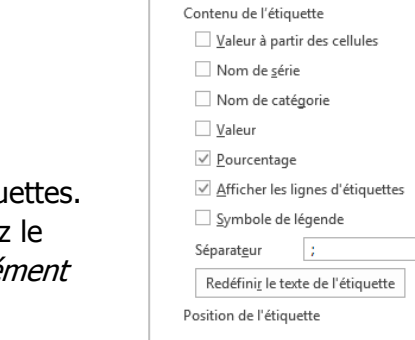

Format des étiquettes ... \* \*

OPTIONS D'ÉTIQUETTES V OPTIONS DE

 $\overline{\phantom{a}}$ 

 $\Diamond$   $\cap$  is in

**4 OPTIONS D'ÉTIQUETTES** 

- Dans le volet, actionnez l'onglet  $\Box$  Options.
	- Sous la rubrique Options d'étiquettes : sous Contenu de l'étiquette, cochez <⊠ Valeur>, et décochez <⊠ Pourcentage>, ensuite cochez <⊠ Nom de série> ; Sous Position de *l'étiquette*, activez < $\odot$  Bord extérieur>.
- Sous la rubrique *Nombre* : vous pouvez formater les valeurs affichées des étiquettes.
- Explorer les autres possibilités de mise en forme des étiquettes, en actionnant les autres onglets  $\Diamond$  Remplissage et ligne,  $\Box$  Effets,  $\Box$  Taille et propriétés et les différentes rubriques... Les options qui ne sont pas applicables aux étiquettes sont en grisé et non réactives.
- Terminez en actionnant [Fermer] puis une cellule non couverte par le diagramme.

#### **12 - CRÉEZ UN DEUXIÈME GRAPHIQUE**

Ce deuxième graphique représente la répartition des délits avec violence.

■ Les cellules à représenter sont A3:A7 pour les étiquettes et C3:C7 pour les valeurs.

À la souris vous pouvez les sélectionner toutes les deux à la fois, et créer le graphique. Avec le doigt sur l'écran tactile, sélectionnez les valeurs, créez le graphique puis ajoutez les données étiquettes :

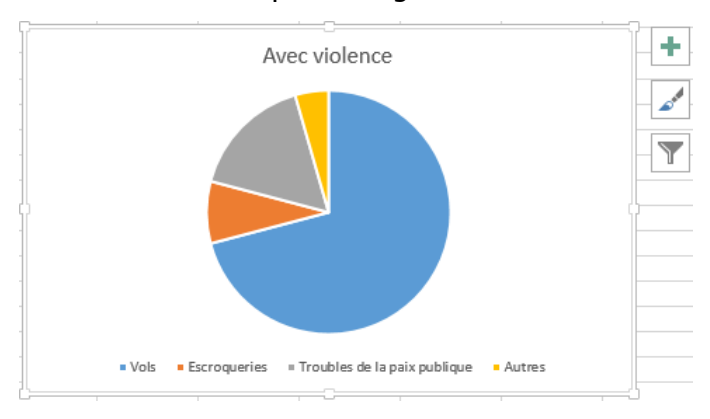

 Sous l'onglet **Création**>groupe **Données**, actionnez le bouton **Sélectionner des données**. Dans le dialogue Sélectionner la source de données, sous <Etiquettes de l'axe horizontal> actionnez [Modifier], puis définissez la plage : actionnez la cellule A4, tapez : (deux-points), actionnez la cellule A7 et validez par [OK]. Validez le dialogue par [OK].

#### **13 - ALIGNEZ LES DEUX OBJETS GRAPHIQUES SOUS LE TABLEAU**

 Dimensionnez les deux objets graphiques à la même taille, avec les outils du Ruban : actionnez l'objet graphique, puis sous l'onglet **Outils de graphique/Mise en forme**>groupe **Taille**, spécifiez la hauteur à 7 cm et la largeur à 7,5 cm.

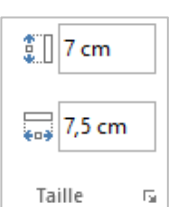

 Placez les deux objets graphiques sous le tableau de chiffres à peu près alignés horizontalement. Puis alignez-les avec précision : sélectionnez les deux objets puis sous l'onglet **Outils de dessin/Format**>groupe **Organiser**, actionnez le bouton **Aligner**, puis *Aligner en haut*.

#### **14 - DÉFINISSEZ LA MISE EN PAGE DE LA FEUILLE ET UN PIED DE PAGE**

- Définissez la zone d'impression : sélectionnez la plage A1:D24 englobant le tableau et les deux graphiques puis, sous l'onglet **Mise en page**>groupe **Mise en page**, actionnez le bouton **Zone d'impression** puis l'option *Définir*.
- Sous l'onglet **Mise en page**>groupe **Mise en page**, actionnez le bouton **Marges**, puis l'option Marges Normales (1,78 cm pour les marges gauche et droite).
- Actionnez à nouveau le bouton **Marges**, puis l'option *Marges personnalisées*… dans le dialogue sous *Centrer*, cochez l'option <⊠ Centrer sur la page:Horizontalement>. Actionnez le bouton [Aperçu] pour visualiser la feuille telle qu'elle sera imprimée. Revenez à l'affichage de la feuille.
- Sous l'onglet **Insertion**>groupe **Texte**, actionnez le bouton **En-tête/pied de page**, puis sous l'onglet contextuel **Outils en-têtes et pieds de page/Création**>groupe **Navigation**, actionnez le bouton **Atteindre**  le pied de page  $\bullet$ .

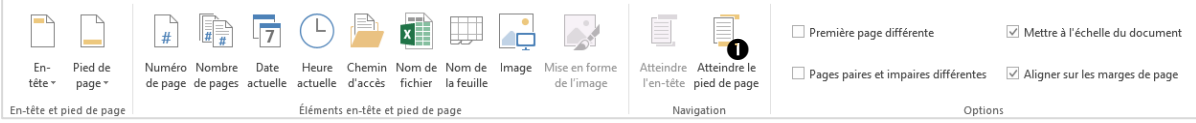

Le pied de page s'affiche avec trois zones respectivement à gauche, au centre et à droite. Actionnez la zone de gauche, puis le bouton **Nom de fichier**.

Actionnez la zone du centre, puis le bouton **Nom de la feuille**. Actionnez la zone de droite, puis le bouton **Date actuelle**.

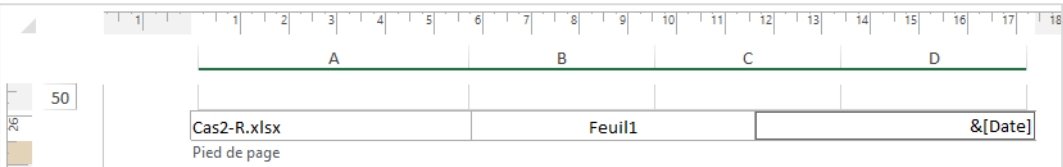

- Terminez l'en-tête/pied de page : actionnez une cellule en dehors du pied de page, puis l'icône Normal dans la barre d'état d'Excel. | 開 / 圓  $\blacksquare$
- Actionnez le bouton  $\alpha$  de la barre d'outils *Accès rapide* ou actionnez l'onglet **Fichier** puis **Imprimer**. Actionnez ensuite le lien Mise en page, puis l'onglet Feuille qui présente les options d'impression de la feuille. Dans ce dialogue, décochez l'option < Quadrillage> pour que le quadrillage des cellules ne soit pas imprimé (car cette option était activée dans le fichier pour les besoins de l'exercice). Validez par [OK].
- Pour imprimer, actionnez le bouton *Impression rapide* de la barre d'outils *Accès rapide*, ou l'onglet **Fichier** puis **Imprimer**, puis actionnez l'icône Imprimer.
- Enregistrez le classeur : actionnez le bouton de la barre d'outils Accès rapide. En dernier lieu, fermez le classeur.